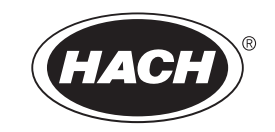

Catalog Number 6120318

# **Digital Contacting Conductivity Sensor**

# USER MANUAL

07/2014, Edition 4

© Hach Company, 2004, 2005, 2014. All rights reserved. Printed in U.S.A.

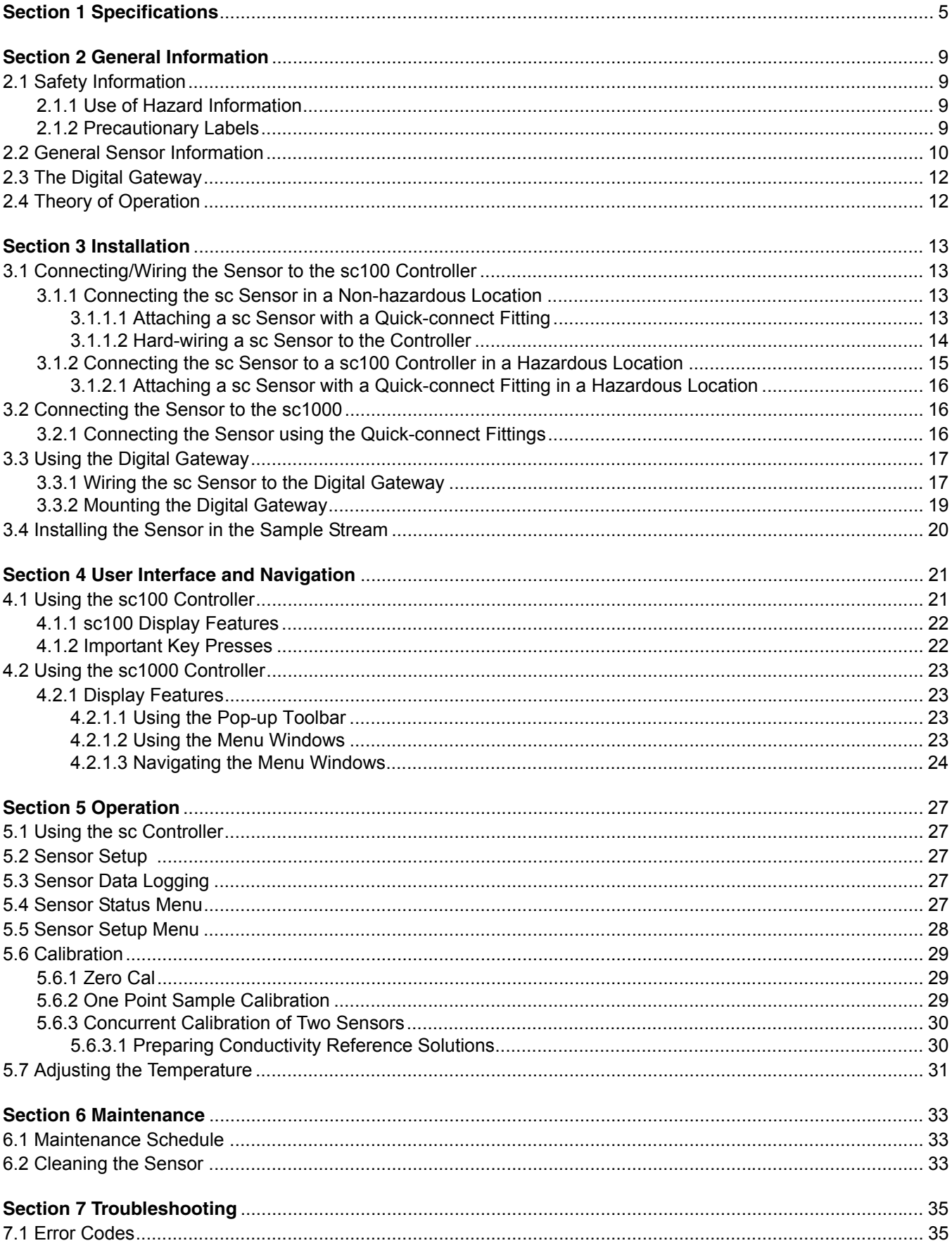

# **Table of Contents**

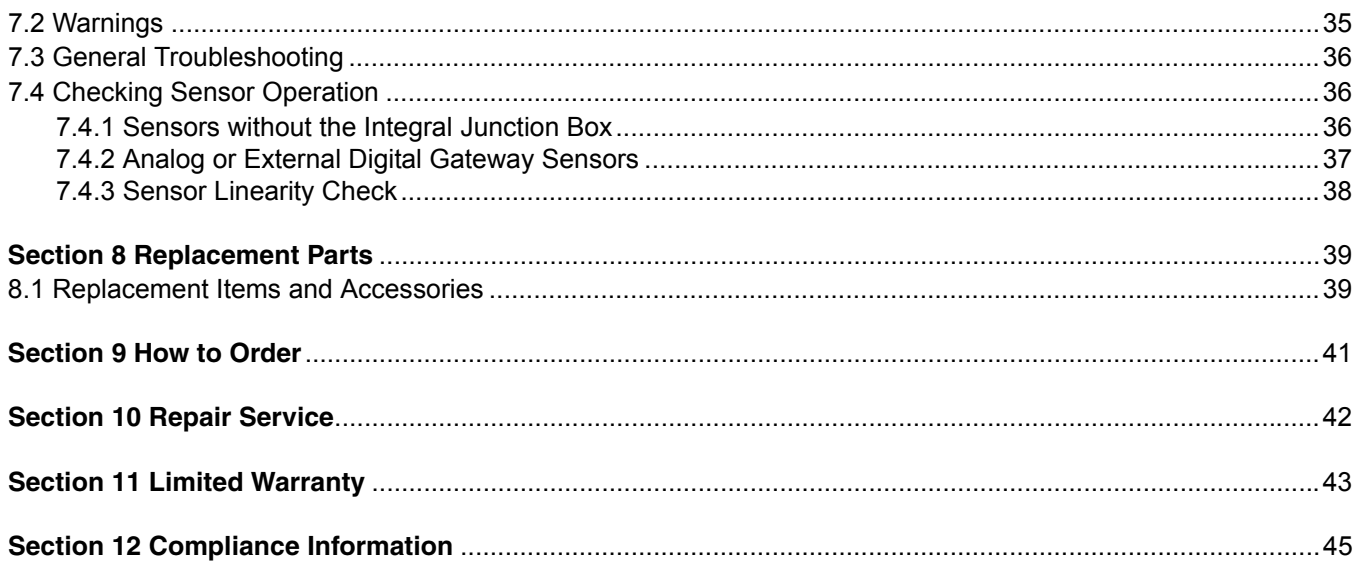

<span id="page-4-4"></span>Specifications are subject to change without notice.

<span id="page-4-3"></span><span id="page-4-2"></span><span id="page-4-0"></span>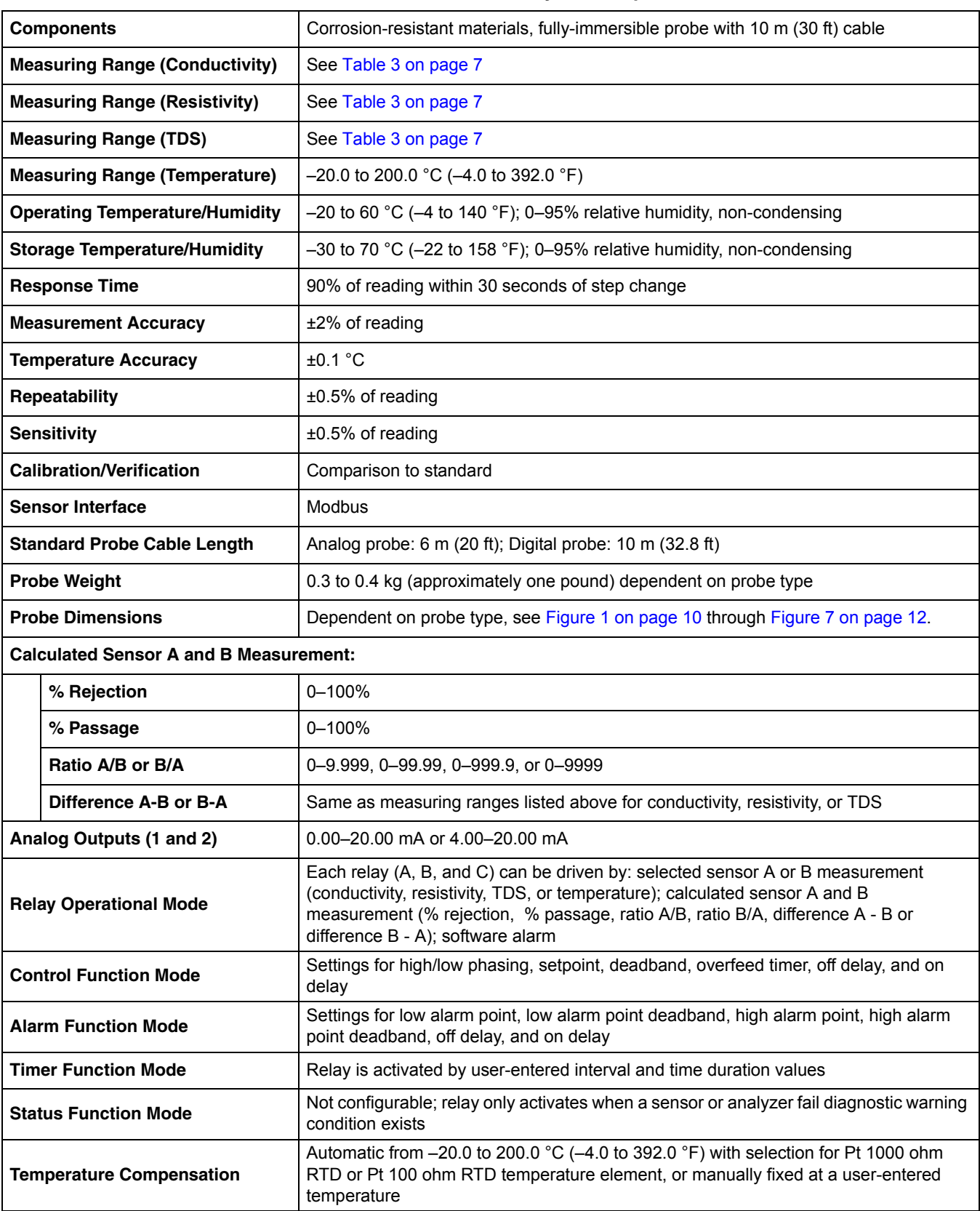

### <span id="page-4-1"></span>**Table 1 3400sc-series Conductivity Probe Specifications**

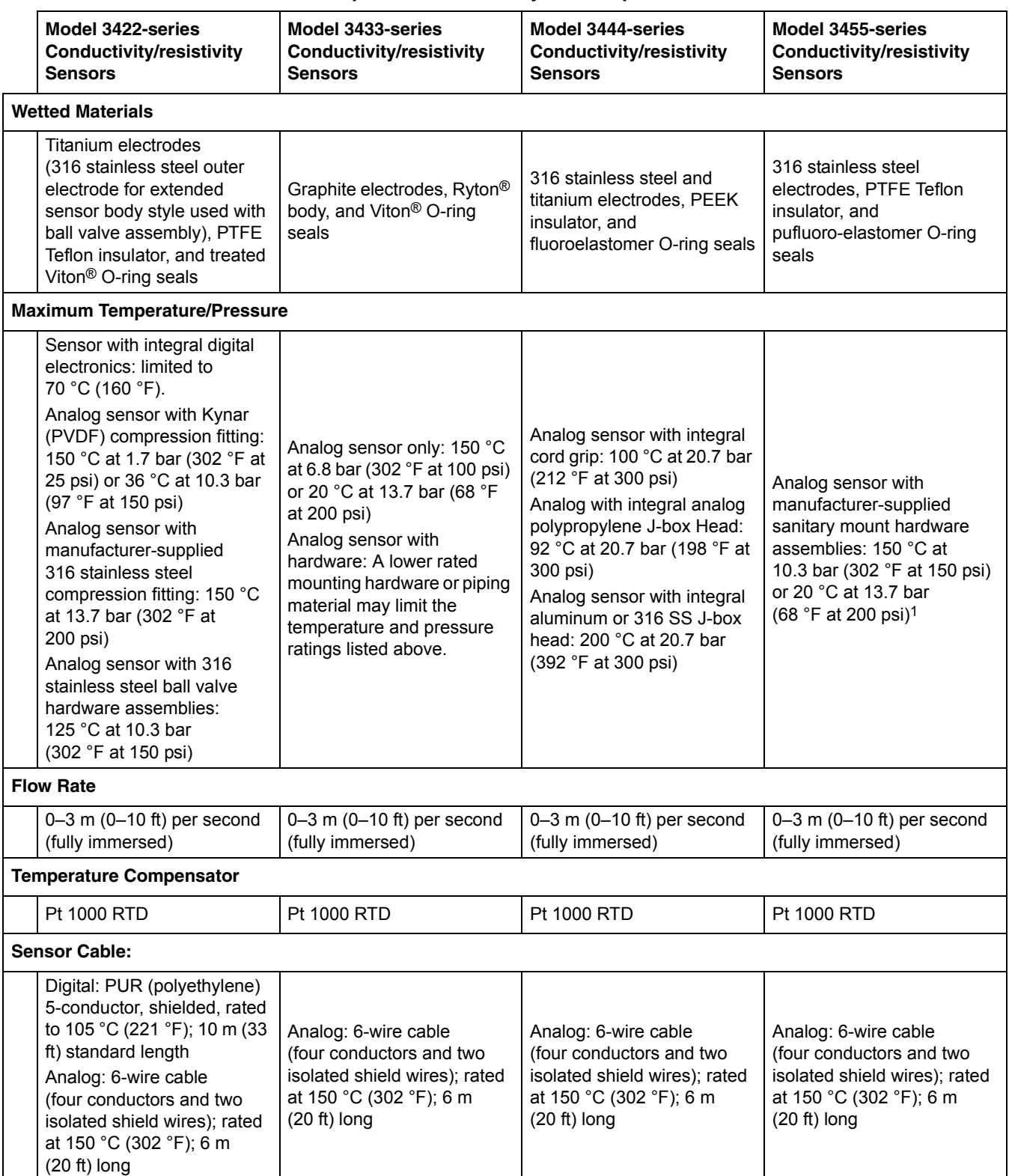

**Table 2 Specific Conductivity Probe Specifications**

1 Other brands of mounting hardware assemblies and sanitary clamps may reduce the listed rating.

<span id="page-6-0"></span>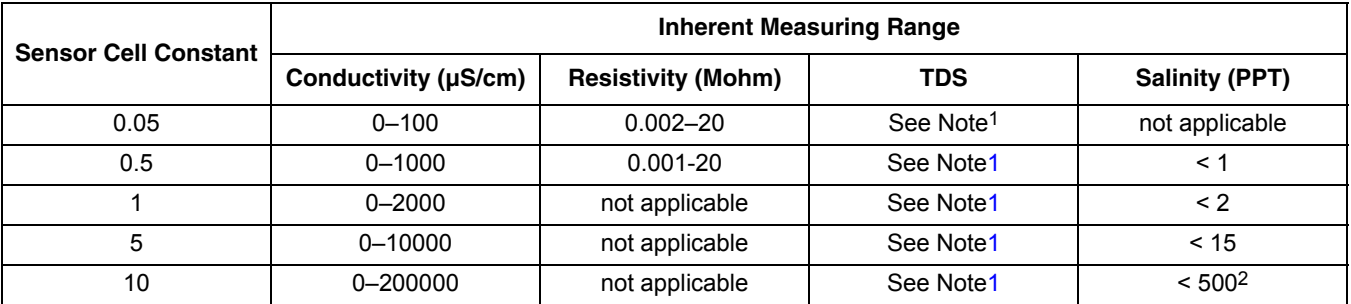

### <span id="page-6-3"></span><span id="page-6-2"></span>**Table 3 Sensor Cell Constants and Measuring Ranges**

<span id="page-6-1"></span>1 To determine which cell constant to use, convert the full-scale TDS value to its equivalent conductivity value at 25 °C by multiplying the TDS value by 2. Find that value in the conductivity column and use the cell constant that corresponds to that value.

2 Practical upper limit is 280.

# <span id="page-8-4"></span><span id="page-8-1"></span><span id="page-8-0"></span>**2.1 Safety Information**

Please read this entire manual before unpacking, setting up, or operating this equipment. Pay attention to all danger and caution statements. Failure to do so could result in serious injury to the operator or damage to the equipment.

To ensure that the protection provided by this equipment is not impaired, do not use or install this equipment in any manner other than that specified in this manual.

**This product is acceptable for use in a Hazardous Location when used with an sc100 Controller and installed per Control Drawing 58600-78 as described in the sc100 Controller Manual, Cat. No. 5860018.** 

# <span id="page-8-2"></span>**2.1.1 Use of Hazard Information**

#### **DANGER**

**Indicates a potentially or imminently hazardous situation which, if not avoided, could result in death or serious injury.**

#### **CAUTION**

**Indicates a potentially hazardous situation that may result in minor or moderate injury.**

*Important Note: Information that requires special emphasis.* 

*Note: Information that supplements points in the main text.*

### <span id="page-8-3"></span>**2.1.2 Precautionary Labels**

Read all labels and tags attached to the instrument. Personal injury or damage to the instrument could occur if not observed

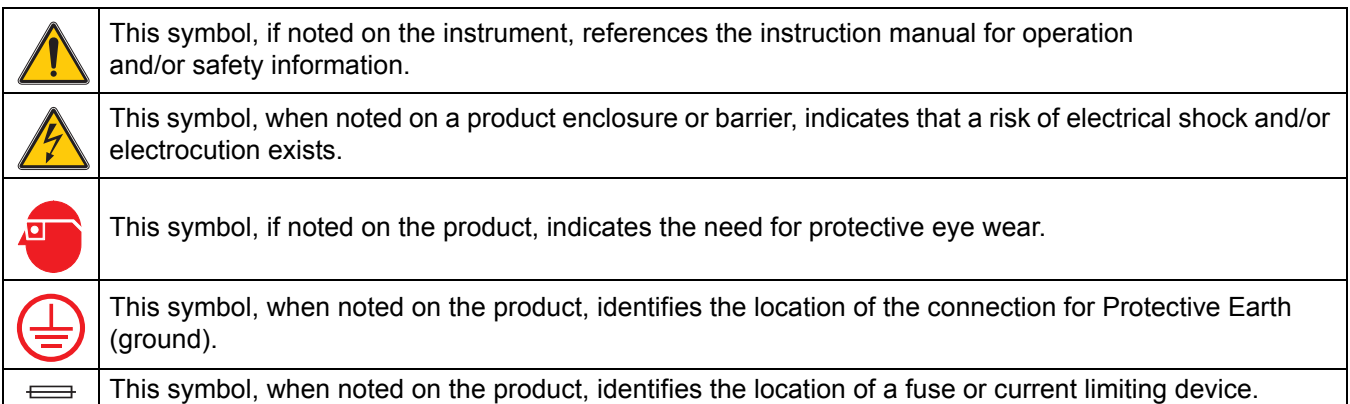

# <span id="page-9-0"></span>**2.2 General Sensor Information**

The Contacting Conductivity Sensor allows aqueous samples to be easily and accurately analyzed for conductivity. Sensor models are available for applications with temperatures up to 200 °C (392 °F). Refer to [Figure 1](#page-9-2) and [Figure 6](#page-10-0) for sensor options.

The Conductivity sensor can be operated using the sc100 controller and the sc1000 controller. Refer to [Operation on page 27](#page-26-5) and sc1000 Operation on page 35 for more information.

<span id="page-9-1"></span>Optional equipment, such as mounting hardware for the probe, is supplied with instructions for all user installation tasks. Several mounting options are available, allowing the probe to be adapted for use in many different applications.

<span id="page-9-2"></span>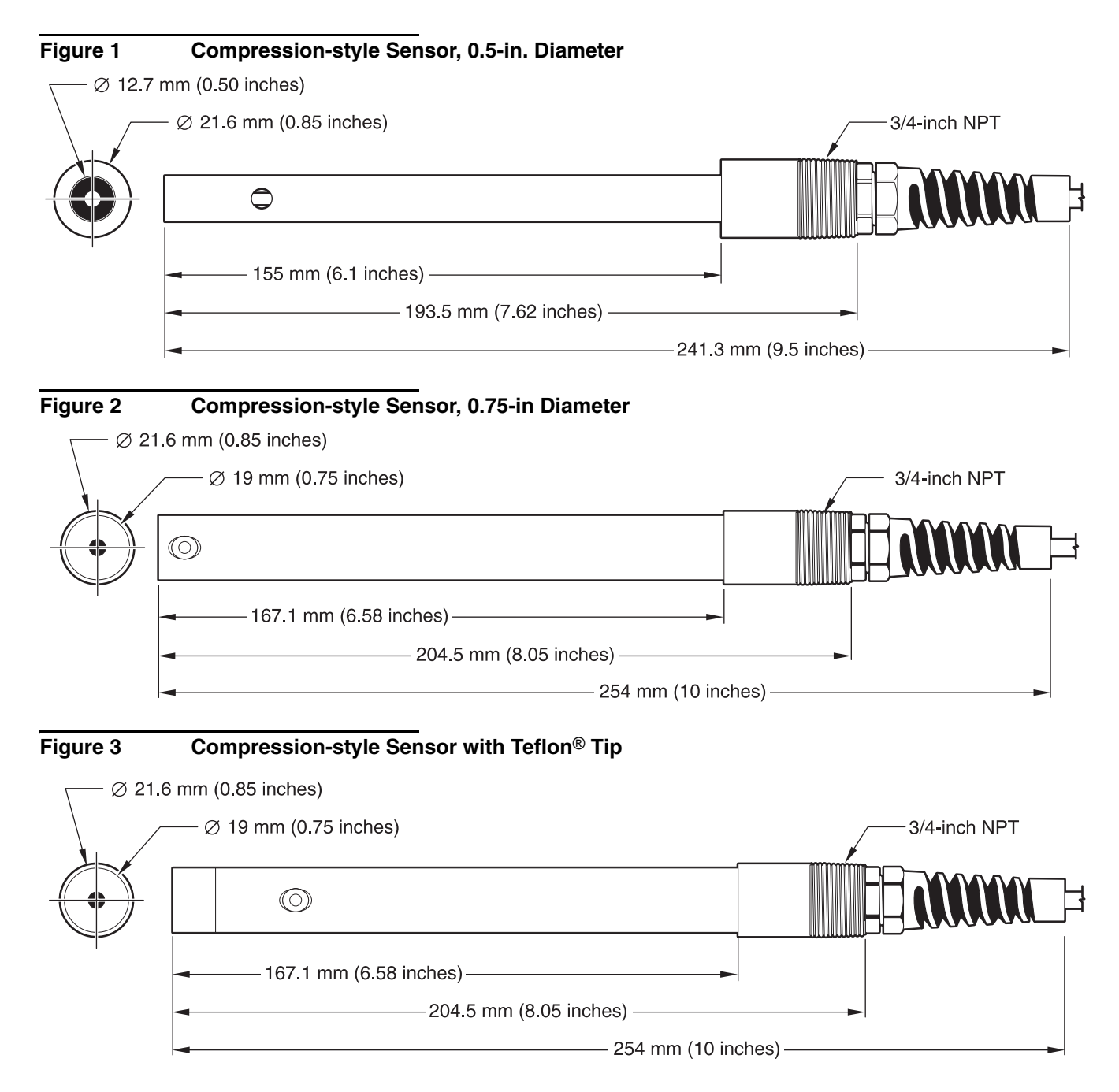

<span id="page-10-0"></span>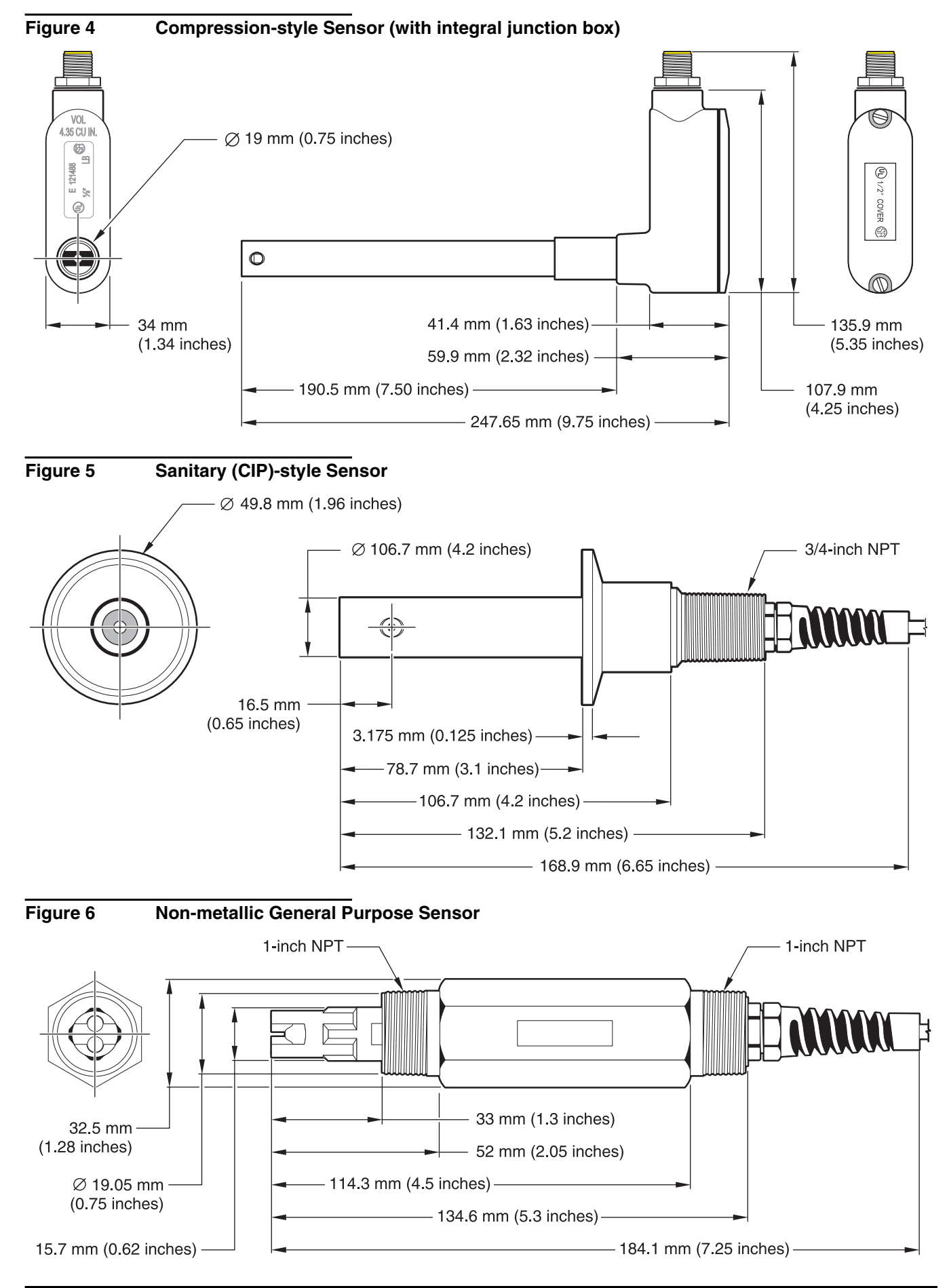

#### <span id="page-11-2"></span>**Figure 7 Boiler/Condensate Sensor**

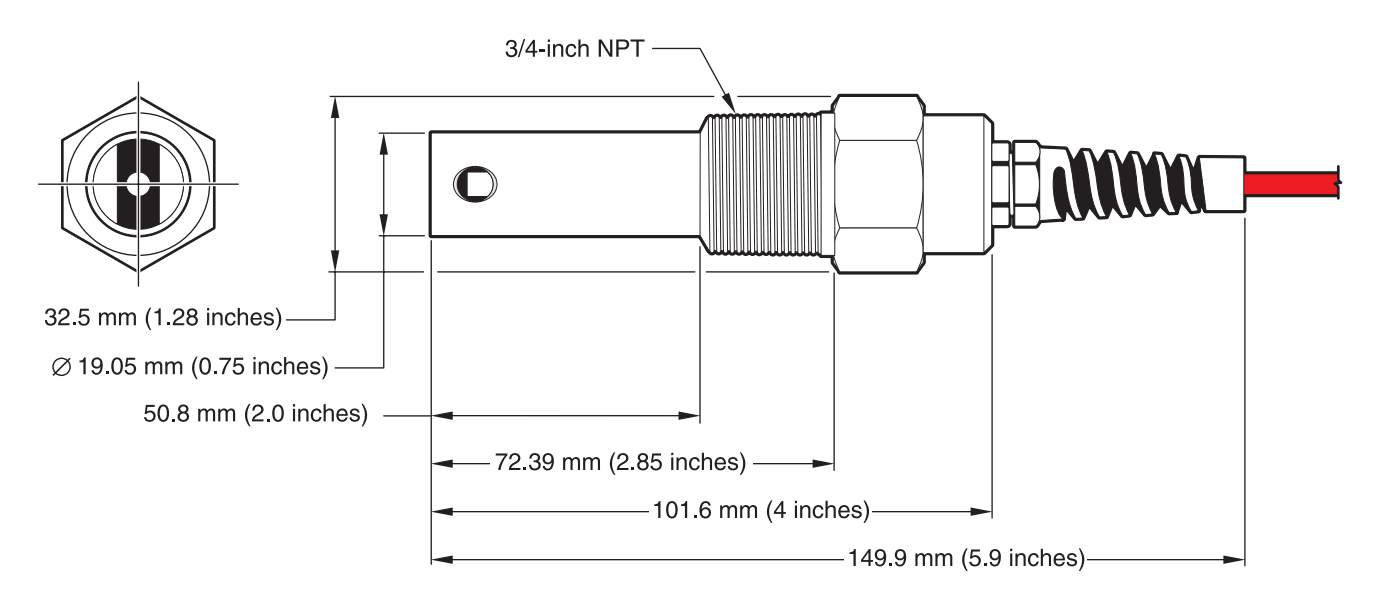

# <span id="page-11-0"></span>**2.3 The Digital Gateway**

The Digital Gateway was developed to provide a means to use existing analog sensors with the new digital controllers. The gateway contains all the necessary software and hardware to interface with the controller and output a digital signal.

# <span id="page-11-1"></span>**2.4 Theory of Operation**

<span id="page-11-5"></span><span id="page-11-4"></span><span id="page-11-3"></span>The Contacting Conductivity Sensors are designed to accurately measure conductivity/resistivity/TDS/salinity from ultrapure water (0.056 µS/cm) to 200,000 µS/cm in clear fluids. Conductivity is a measure of the ability of a solution to conduct an electric current and resistivity is the measure of the ability of a solution to resist an electric current. Total Dissolved Solids (TDS) is a measure that reflects the amount of solids dissolved in a water sample and salinity is a measure of the dissolved salts in a solution.

Each sensor is available in a variety of precisely measured cell constants and different materials to meet many measurement needs and are ideal for deionization, reverse osmosis, electro-deionization, desalination, chemical purity, and other clear fluid applications.

Each sensor is individually tested to determine its absolute cell constant (shown on its label as  $K = X$ ) and temperature element value (to the nearest 0.1 ohm). The cell constant (K) and temperature factor (T) are entered during instrument configuration or calibration to ensure the highest possible measurement accuracy.

Available cell constants include: 0.05, 0.5, 1.0, 5.0, and 10. The temperature element was designed to provide fast response to changes in temperature and ensure high measurement accuracy.

#### <span id="page-12-0"></span>*DANGER*

*Only qualified personnel should conduct the tasks described in this section of the manual.* 

#### *DANGER*

*Seul un technicien qualifié peut effectuer les tâches d'installation décrites dans cette section du manuel.*

The Contacting Conductivity sensor can be used with either an sc100 or sc1000 controller. Refer to [section 3.1](#page-12-1) for sc100 installation instructions and [section 3.2 on page 16](#page-15-1) for sc1000 installation instructions.

The Contacting Conductivity sensor may be ordered with an internal or external digital gateway. If you received an external digital gateway, refer to [section 3.3 on page 17](#page-16-0) for digital gateway connecting/wiring and mounting instructions.

# <span id="page-12-1"></span>**3.1 Connecting/Wiring the Sensor to the sc100 Controller**

#### <span id="page-12-5"></span><span id="page-12-4"></span>*DANGER*

*The sc100 and certain versions of the sensor are suitable for use in Class 1, Division 2, Groups A, B, C, D Hazardous Locations . See Control Drawing 58600-78 in the sc100 Controller Manual, Cat. No. 58600-18 for acceptable sensor versions and installation requirements.* 

#### *DANGER*

*Le sc100 et certaines versions du capteur peuvent être utilisés dans des endroits dangereux de la Classe 1, Division 2, Groupes A, B, C, D. Reportez-vous au schéma de contrôle 58600-78 du Manuel du contrôleur sc100, Réf. 58600-18 pour connaître les versions des capteurs admises et les conditions d'installation.* 

#### <span id="page-12-2"></span>**3.1.1 Connecting the sc Sensor in a Non-hazardous Location**

#### <span id="page-12-3"></span>**3.1.1.1 Attaching a sc Sensor with a Quick-connect Fitting**

*Important Note: The standard quick-connect fitting is NOT suitable for Class 1, Division 2 Hazardous Location installations without the connector lock installed, see [section 3.1.2 on](#page-14-0)  [page 15](#page-14-0) for more information.* 

The sensor cable is supplied with a keyed quick-connect fitting for easy attachment to the controller [\(Figure 8\)](#page-13-1). Retain the connector cap to seal the connector opening in case the sensor must be removed. Optional extension cables may be purchased to extend the sensor cable length. If the total cable length exceeds 100 m (300 ft), a termination box must be installed.

#### <span id="page-13-1"></span>**Figure 8 Attaching the Sensor using the Quick-connect Fitting**

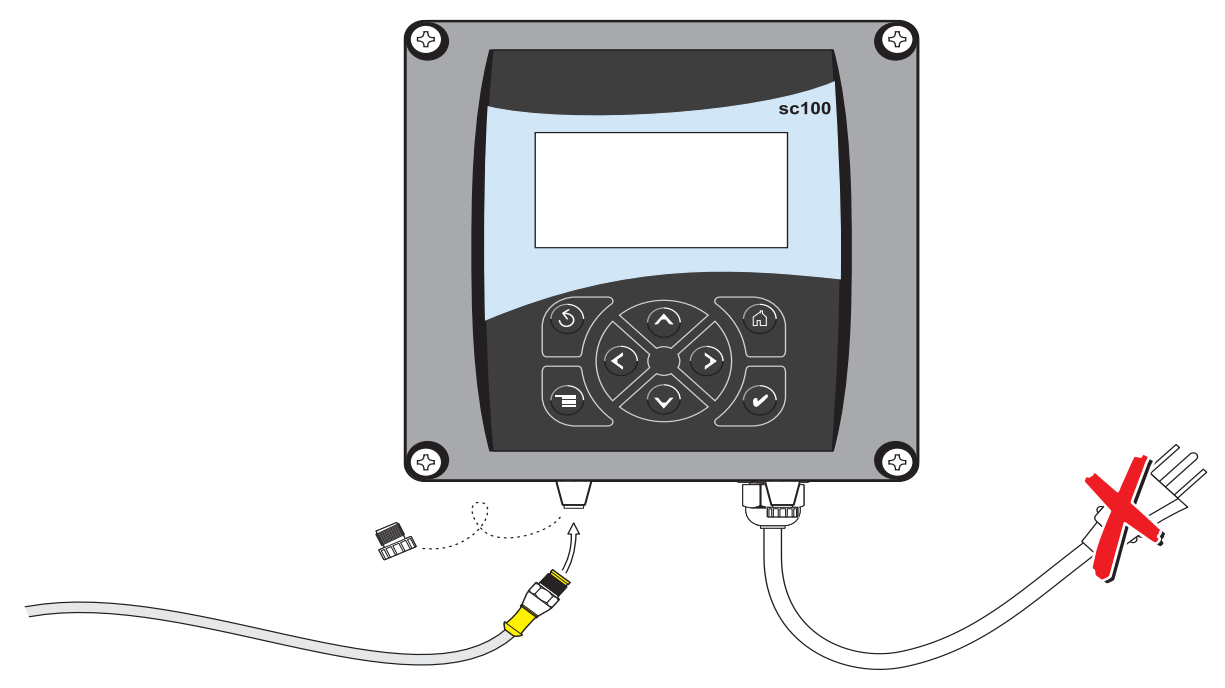

#### <span id="page-13-0"></span>**3.1.1.2 Hard-wiring a sc Sensor to the Controller**

*Important Note: Hard-wiring the sensor to the sc100 is not an approved method for Class I, Division 2 Hazardous Locations.*

- **1.** Disconnect power to the controller if powered.
- **2.** Open the controller cover.
- **3.** Disconnect and remove the existing wires between the quick-connect and terminal strip J5, see [Figure 9 on page 15](#page-14-1).
- **4.** Remove the quick-connect fitting and wires and install the threaded plug on the opening to maintain the environmental rating.
- **5.** Cut the connector from the sensor cable.
- **6.** Strip the insulation on the cable back 1-inch. Strip ¼-inch of each individual wire end.
- **7.** Pass the cable through conduit and a conduit hub or a strain relief fitting (Cat. No. 16664) and an available access hole in the controller enclosure. Tighten the fitting.

*Note: Use of strain relief fitting other than Cat. No. 16664 may result in a hazard. Use only the recommended strain relief fitting.* 

- **8.** Reinstall the plug on the sensor access opening to maintain the environmental rating.
- **9.** Wire as shown in [Table 4](#page-14-2) and [Figure 9](#page-14-1).
- **10.** Close and secure the cover.

<span id="page-14-2"></span>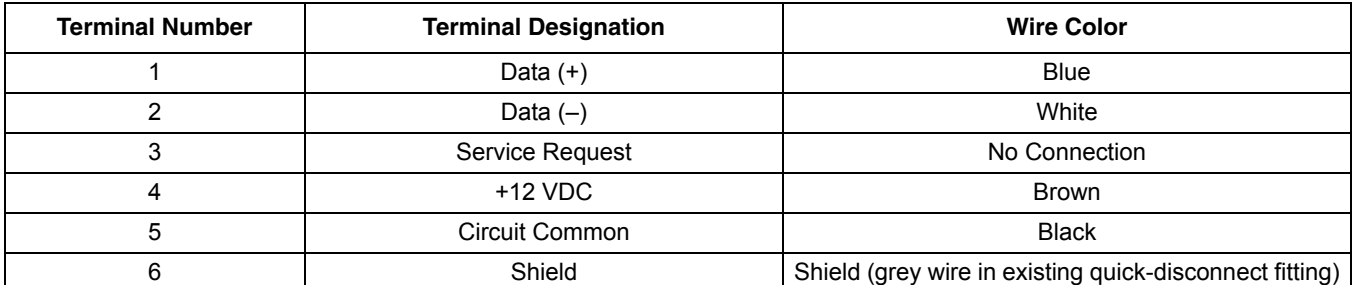

#### **Table 4 Wiring the Sensor at Terminal Block J5**

### <span id="page-14-1"></span>**Figure 9 Hard-wiring the sensor**

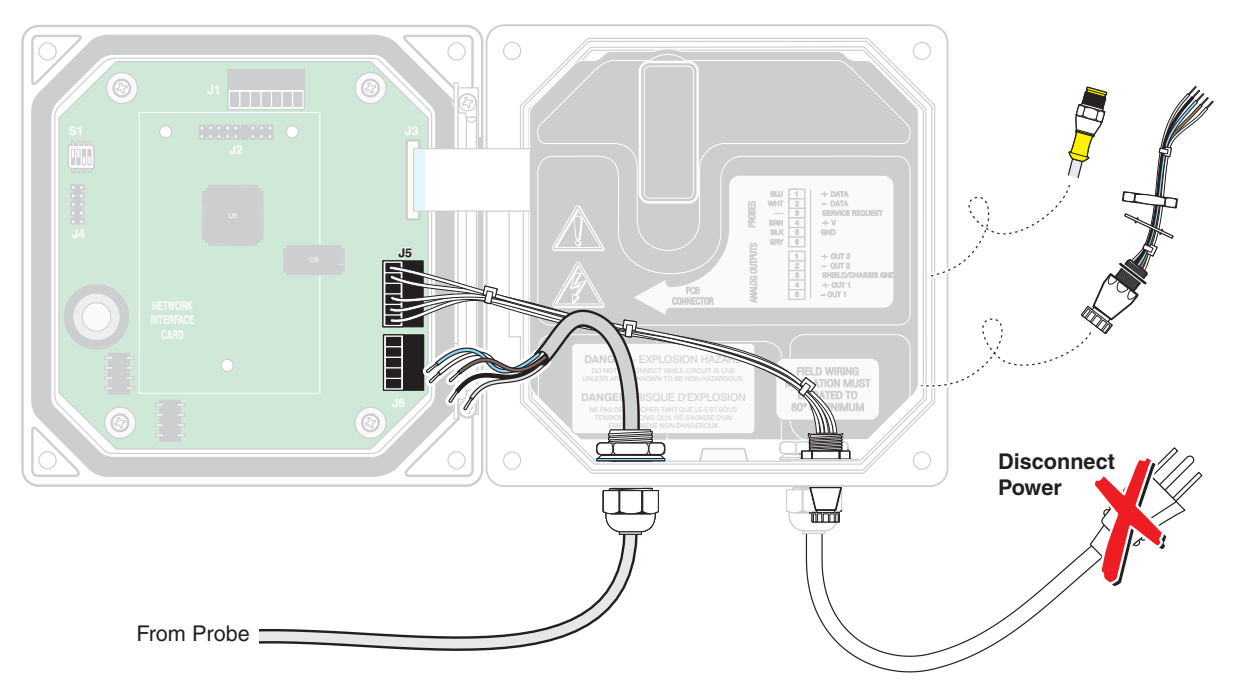

### <span id="page-14-0"></span>**3.1.2 Connecting the sc Sensor to a sc100 Controller in a Hazardous Location**

#### *DANGER*

*The sc100 and certain versions of the sensor are suitable for use in Class 1, Division 2, Groups A, B, C, D Hazardous Locations . See Control Drawing 58600-78 in the sc100 Controller Manual, Cat. No. 58600-18 for acceptable sensor versions and installation requirements.* 

#### *DANGER*

*Le sc100 et certaines versions du capteur peuvent être utilisés dans des endroits dangereux de la Classe 1, Division 2, Groupes A, B, C, D. Reportez-vous au schéma de contrôle 58600-78 du Manuel du contrôleur sc100, Réf. 58600-18 pour connaître les versions des capteurs admises et les conditions d'installation.*

#### *DANGER*

*Explosion hazard. Do not connect or disconnect equipment unless power has been switched off or the area is known to be non-hazardous.* 

#### *DANGER*

*Risque d'explosion. Couper le courant ou s'assurer que l'emplacement est designe non dangereux avant de replacer le aucon composant.* 

### <span id="page-15-0"></span>**3.1.2.1 Attaching a sc Sensor with a Quick-connect Fitting in a Hazardous Location**

The sensor cable is supplied with a keyed quick-connect fitting for easy attachment to the controller, see [Figure 8.](#page-13-1) For hazardous locations, a connector safety lock (Cat. No. 6139900) **must** be installed. Retain the connector cap to seal the connector opening in case the sensor must be removed.

- **1.** Remove the connector cap from sc100 controller. Retain the connector cap to seal the connector opening in case the sensor must be removed.
- **2.** Connect the sensor connector to the plug on the sc100.
- **3.** Install a connector safety lock [\(Figure 10\)](#page-15-3). Align the lock over the connector and squeeze the two halves together to lock. To remove the connector safety lock by inserting a small flat-bladed screwdriver into the locking groove. Pivot the screwdriver away from the groove and separate the two halves [\(Figure 10](#page-15-3)).

#### <span id="page-15-3"></span>**Figure 10 Installing the Connector Safety Lock**

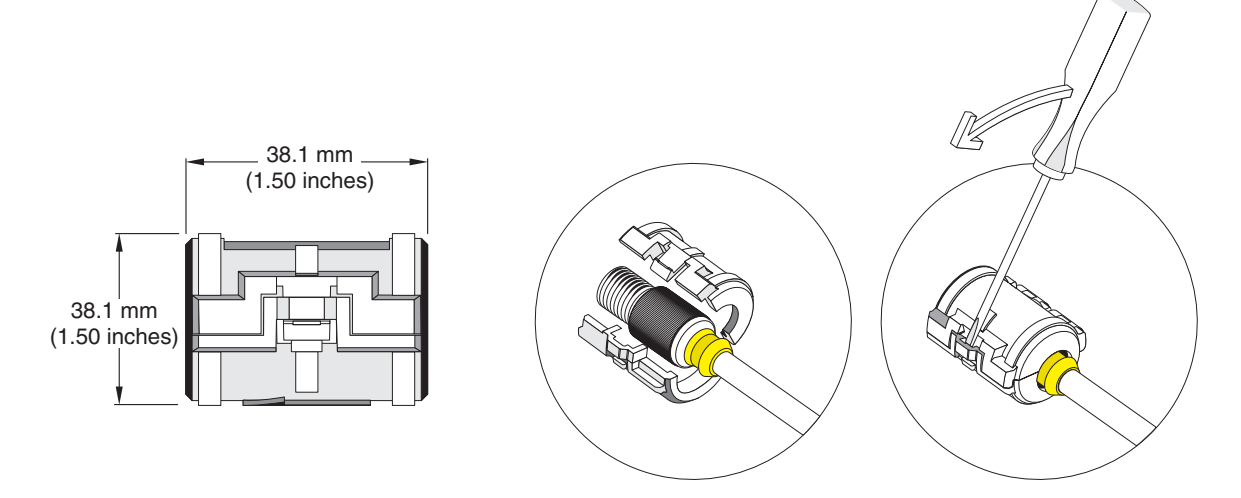

# <span id="page-15-1"></span>**3.2 Connecting the Sensor to the sc1000**

# <span id="page-15-2"></span>**3.2.1 Connecting the Sensor using the Quick-connect Fittings**

- **1.** Unscrew the connector cap from the controller. Retain the connector cap to seal the connector opening in case the sensor must be removed.
- **2.** Push the connector into the socket.
- **3.** Hand-tighten the union nut.

<span id="page-15-4"></span>*Note: Do not use the middle connection for the sensors as this is reserved for the display module.*

# <span id="page-16-0"></span>**3.3 Using the Digital Gateway**

The digital gateway is designed to provide a digital interface to the controller. The non-sensor end is wired to the sc100 or sc1000 controller in a non-hazardous location as shown in [section 3.1.1 on page 13](#page-12-2). The non-sensor end is wired to the sc100 controller in a hazardous location as shown in [section 3.1.2 on page 15.](#page-14-0)

### <span id="page-16-1"></span>**3.3.1 Wiring the sc Sensor to the Digital Gateway**

#### *DANGER*

*The sc100 and certain versions of the sensor are suitable for use in Class 1, Division 2, Groups A, B, C, D Hazardous Locations . See Control Drawing 58600-78 in the sc100 Controller Manual, Cat. No. 58600-18 for acceptable sensor versions and installation requirements.* 

#### *DANGER*

*Le sc100 et certaines versions du capteur peuvent être utilisés dans des endroits dangereux de la Classe 1, Division 2, Groupes A, B, C, D. Reportez-vous au schéma de contrôle 58600-78 du Manuel du contrôleur sc100, Réf. 58600-18 pour connaître les versions des capteurs admises et les conditions d'installation.*

#### *DANGER*

*Explosion hazard. Do not connect or disconnect equipment unless power has been switched off or the area is known to be non-hazardous.* 

#### *DANGER*

*Risque d'explosion. Couper le courant ou s'assurer que l'emplacement est designe non dangereux avant de replacer le aucon composant.* 

**1.** Route the cable from the sensor through the strain relief in the digital gateway then properly terminate the wire ends (see [Figure 11\)](#page-16-2).

*Note: Do not tighten the strain relief until the digital gateway is wired and the two halves are threaded securely together.* 

- **2.** Insert the wires as shown in [Table 5](#page-17-0) and [Figure 12.](#page-17-0)
- **3.** Make sure the O-ring is properly installed between the two halves of the digital gateway and thread the two halves together. Hand tighten.
- **4.** Tighten the strain relief to secure the sensor cable.
- **5.** Connect the digital gateway to the controller.
	- **•** sc100 Non-Hazardous Location Instructions—[section 3.1.1 on page 13](#page-12-2).
	- **•** sc100 Hazardous Location Instructions[—section 3.1.2 on page 15g](#page-14-0)
	- **•** sc1000 Connection Instructions—Refer to [section 3.2 on page 16.](#page-15-1)

#### <span id="page-16-2"></span>**Figure 11 Proper Wire Preparation and Insertion**

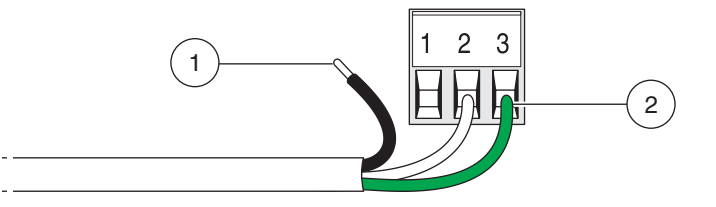

<span id="page-17-0"></span>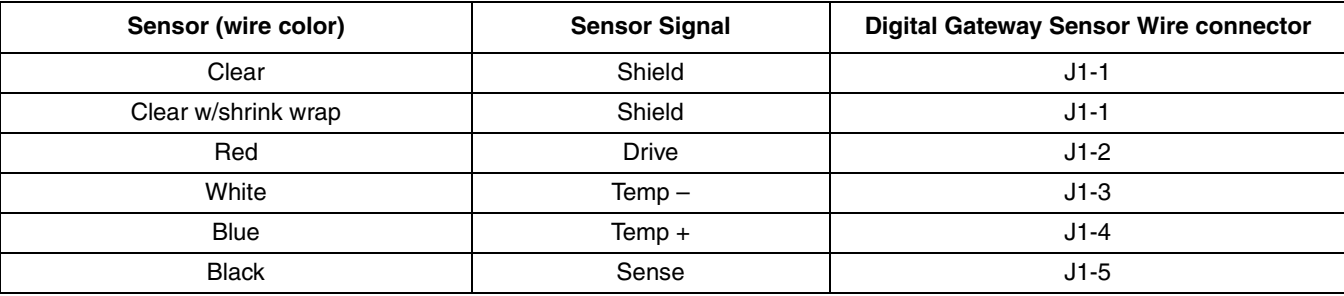

# **Table 5 Wiring the Digital Gateway**

# **Figure 12 Wiring and Assembling the Digital Gateway**

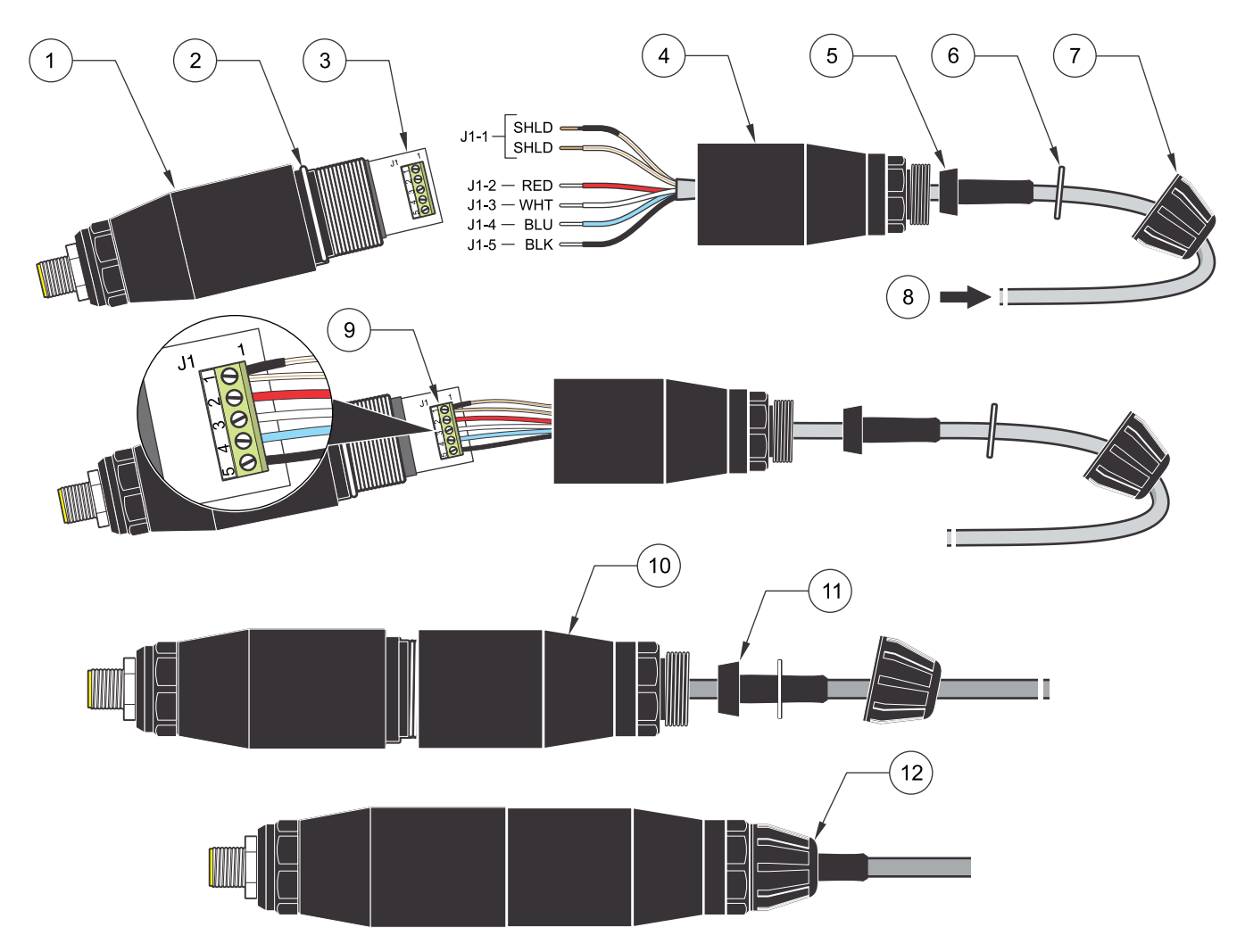

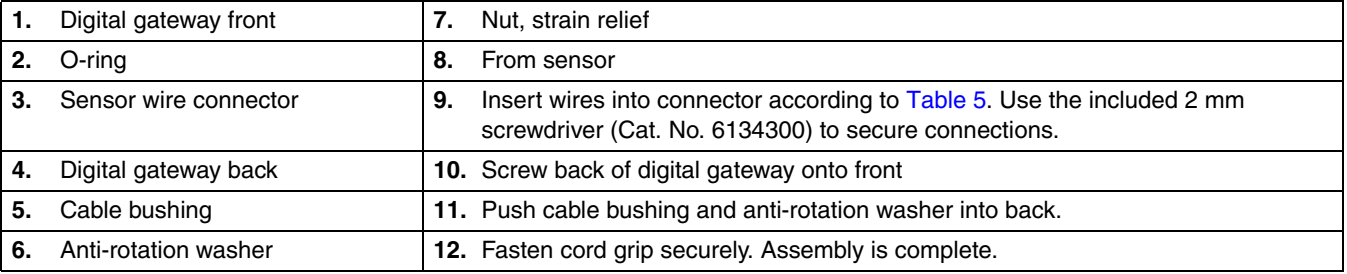

# <span id="page-18-0"></span>**3.3.2 Mounting the Digital Gateway**

The digital gateway is supplied with a mounting clip for mounting to a wall or other flat surface. Use an appropriate fastener to secure it to the wall. After the sensor is wired to the digital gateway and the two halves are threaded together, place the mounting clip over the center of the digital gateway and squeeze the clip together to secure. See [Figure 14](#page-18-1).

### **Figure 13 Digital Gateway Dimensions**

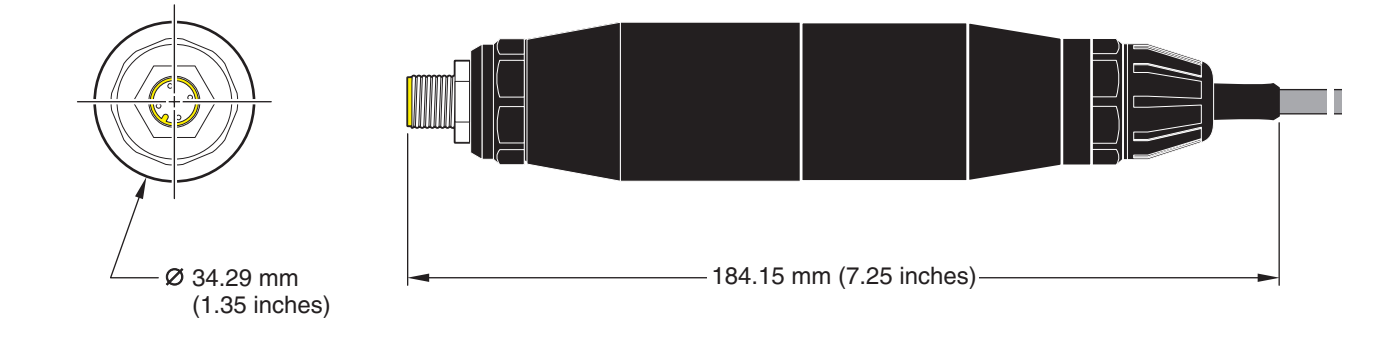

<span id="page-18-1"></span>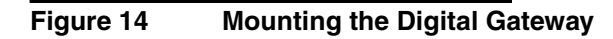

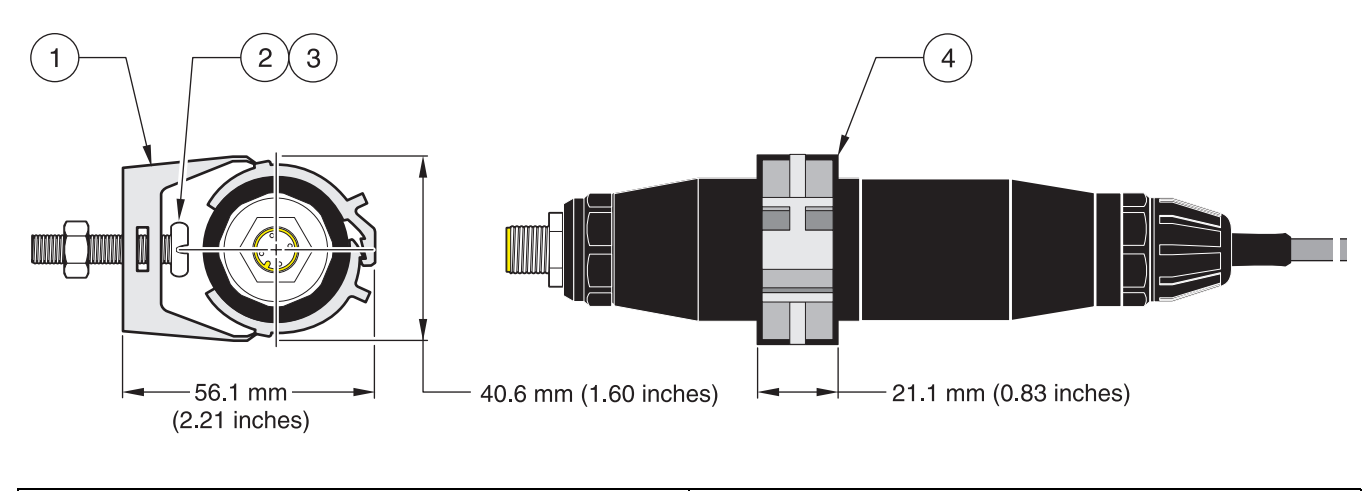

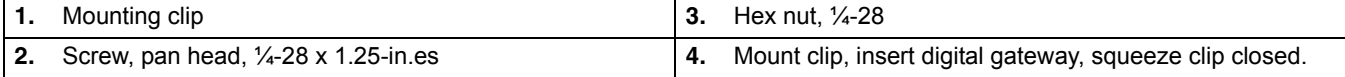

# <span id="page-19-0"></span>**3.4 Installing the Sensor in the Sample Stream**

<span id="page-19-3"></span>Two compression-style installation schemes are available. For sensors with a 0.05 cell constant, use ½-in or ¾-in male NPT compression fittings made of Kynar (PVDF) or 316 stainless steel. For sensors with any other cell constant, use a ¾-in. male NPT compression fitting made of Kynar or 316 stainless steel. In all cases, the fitting enables the sensor to be insertion mounted, up to 102 mm (4 in.) deep, into a pipe tee or vessel. Reversing the fitting enables the sensor to be fastened onto the end of a pipe for immersion mounting.

A longer version of the sensor can be installed into a 316 stainless steel ball valve assembly to insert/retract the sensor without stopping the process flow. Maximum insertion depth is 178 mm (7 in.).

<span id="page-19-2"></span>Examples of common sensor installations are shown in [Figure 15](#page-19-1) and dimension drawings are shown in [Figure 1 on page 10](#page-9-1) through [Figure 7 on page 12.](#page-11-2) Refer to the instructions supplied with the mounting hardware for installation specifics.

<span id="page-19-1"></span>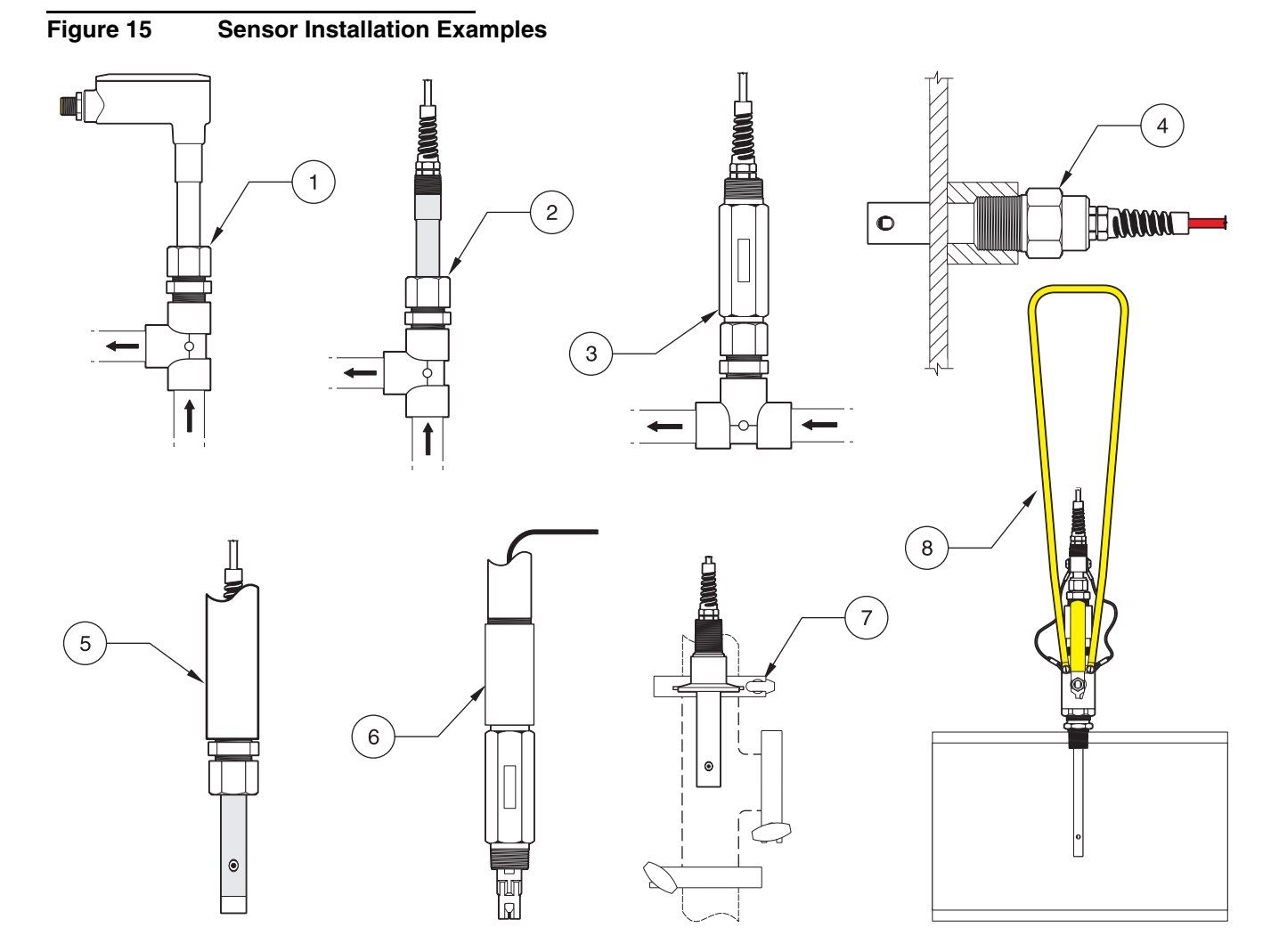

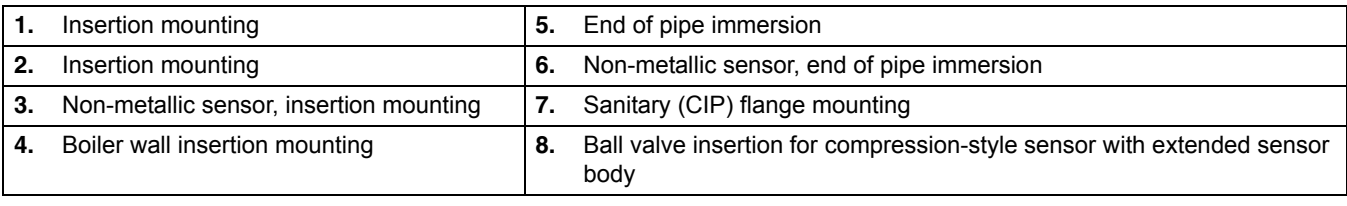

# <span id="page-20-1"></span><span id="page-20-0"></span>**4.1 Using the sc100 Controller**

<span id="page-20-5"></span>The front of the controller is shown in [Figure 16.](#page-20-2) The keypad consists of the eight keys described in [Table 6](#page-20-3).

#### <span id="page-20-2"></span>**Figure 16 Front of the Controller**

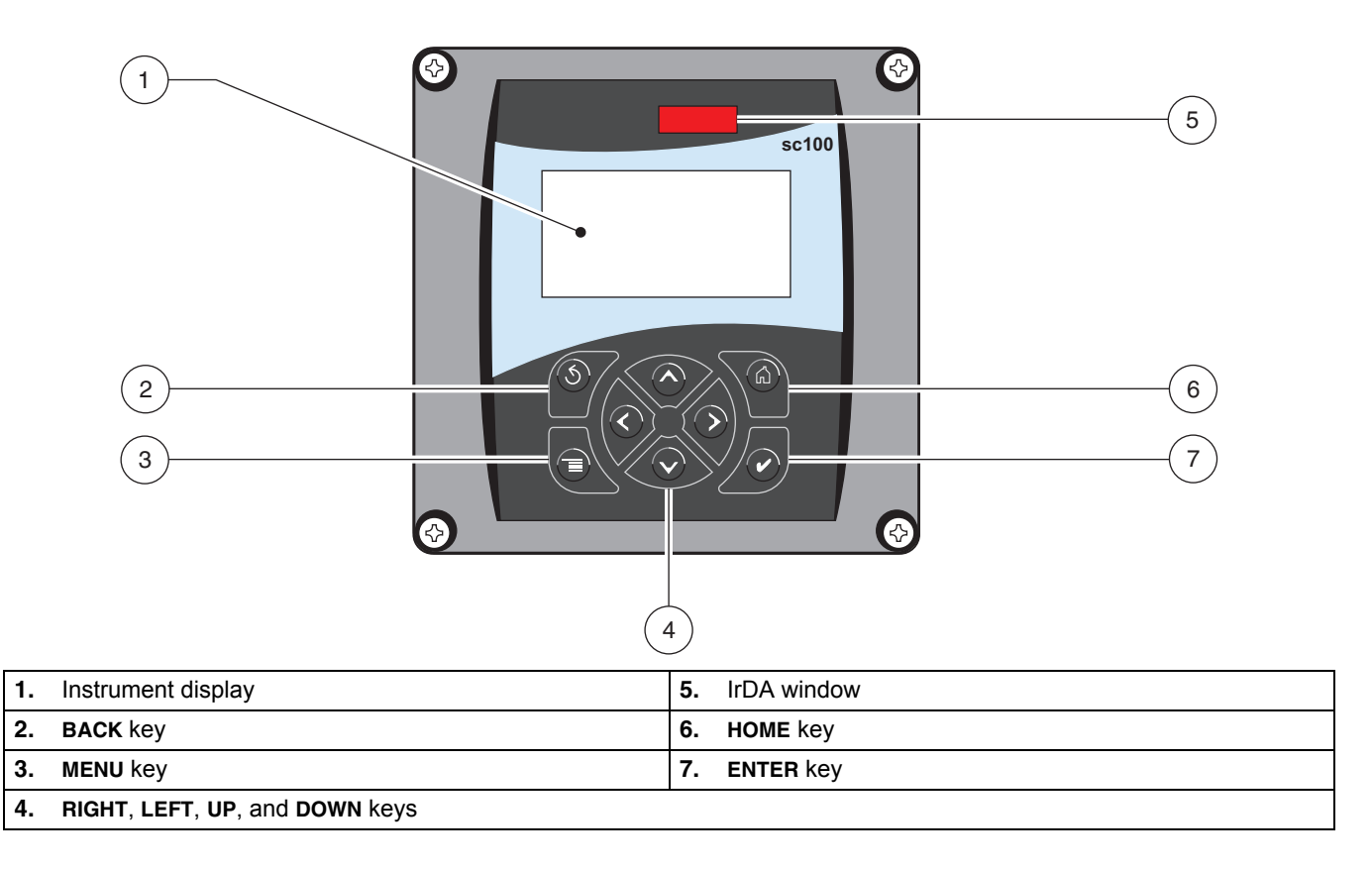

#### <span id="page-20-4"></span>**Table 6 Controller Key Functions/Features**

<span id="page-20-3"></span>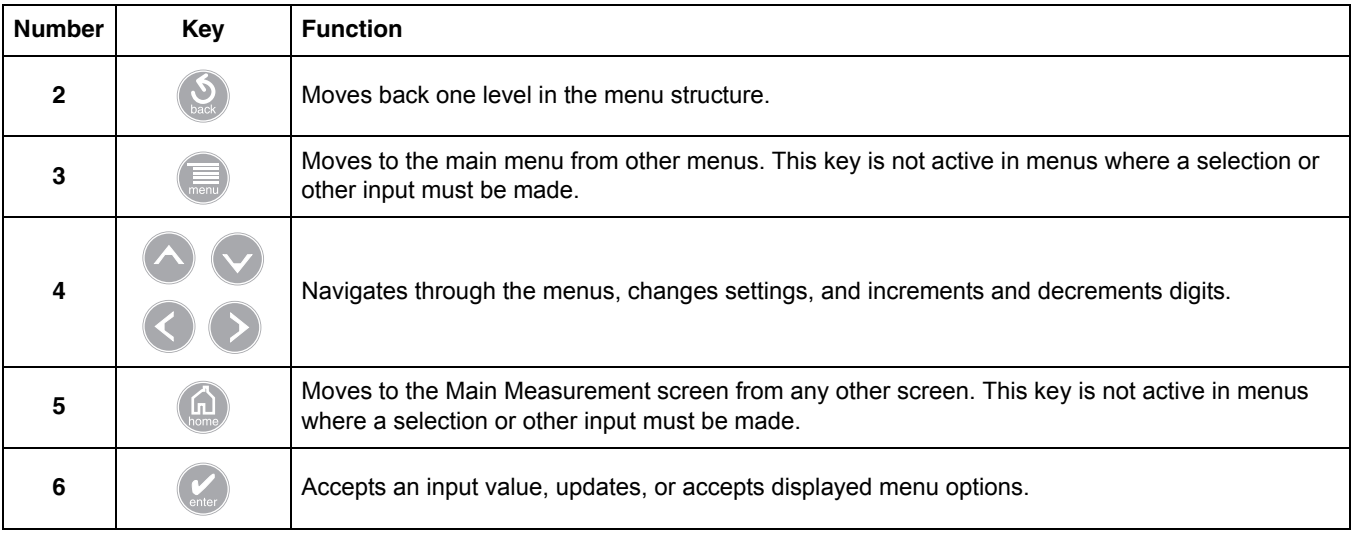

## <span id="page-21-0"></span>**4.1.1 sc100 Display Features**

<span id="page-21-2"></span>When a sensor is connected and the controller is in measurement mode, the controller display will show the current conductivity reading plus the sample temperature.

The display will flash on startup, when a sensor error has occurred, when the hold outputs function has been activated, and when a sensor is being calibrated.

An active system warning will cause the warning icon (a triangle with an exclamation point inside) to be displayed on the right side of the display.

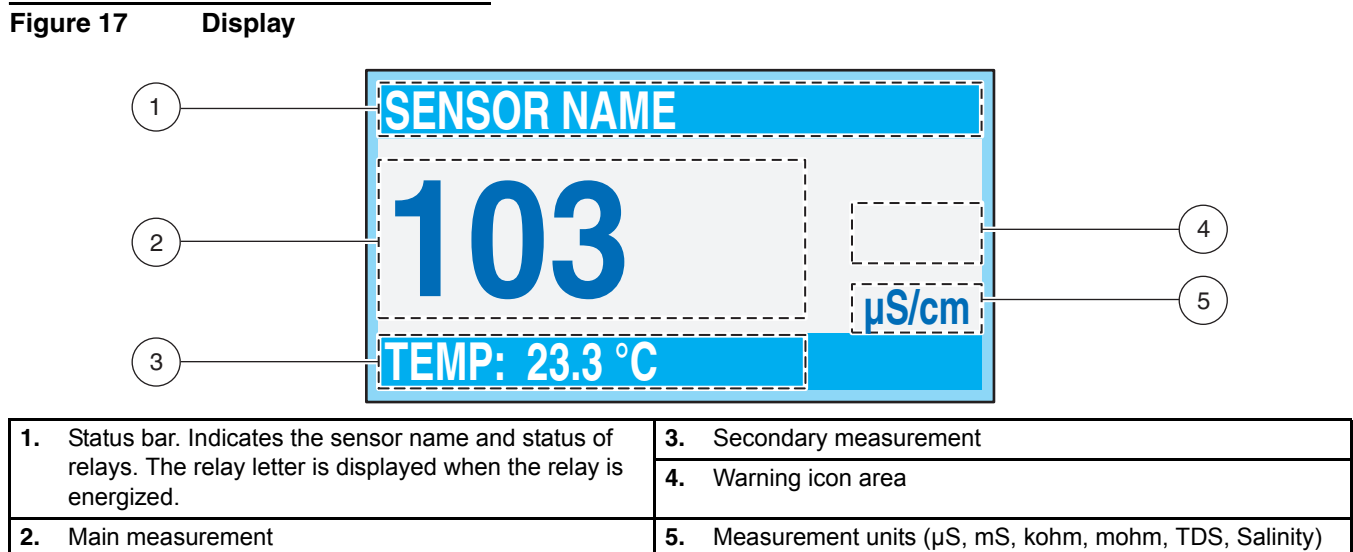

# <span id="page-21-1"></span>**4.1.2 Important Key Presses**

**•** Press **HOME** then the **RIGHT** or **LEFT** key to display two readings when two sensors are connected. Continue to press the **RIGHT** or **LEFT** key to toggle through the available display options as shown below.

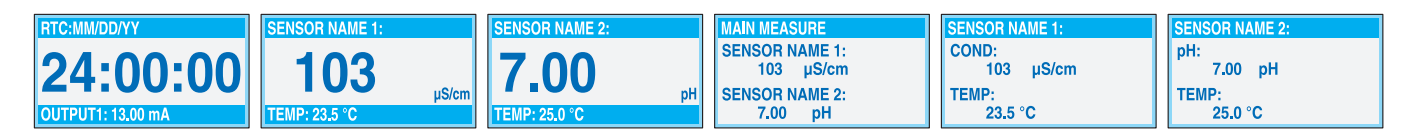

**•** Press the **UP** and **DOWN** keys to toggle the status bar at the bottom of the measurement display to display the secondary measurement (temperature) and output information.

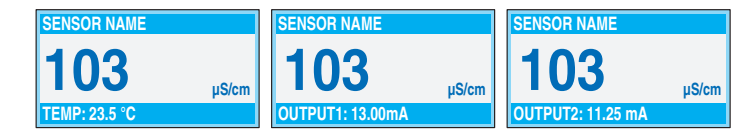

**•** When in Menu mode, an arrow may appear on the right side of the display to indicate that more menus are available. Press the **UP** or **DOWN** key (corresponding to the arrow direction) to display additional menus.

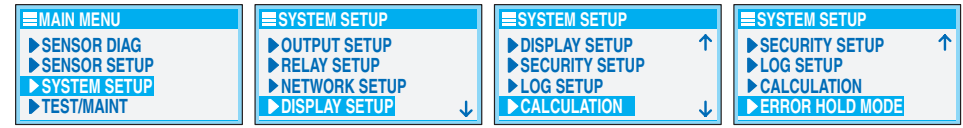

# <span id="page-22-0"></span>**4.2 Using the sc1000 Controller**

<span id="page-22-7"></span><span id="page-22-5"></span>The sc1000 is a touch screen application. Use your finger to touch keys and menu commands. In normal operation the touch screen displays the measured values for the sensors selected.

### <span id="page-22-1"></span>**4.2.1 Display Features**

### <span id="page-22-2"></span>**4.2.1.1 Using the Pop-up Toolbar**

<span id="page-22-4"></span>The pop-up toolbar provides access to the controller and sensor settings. The toolbar is normally hidden from view. To view the toolbar, touch the bottom-left of the screen.

#### **Figure 18 Pop-up Toolbar Functions**

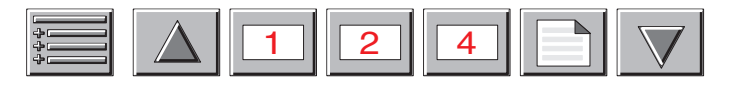

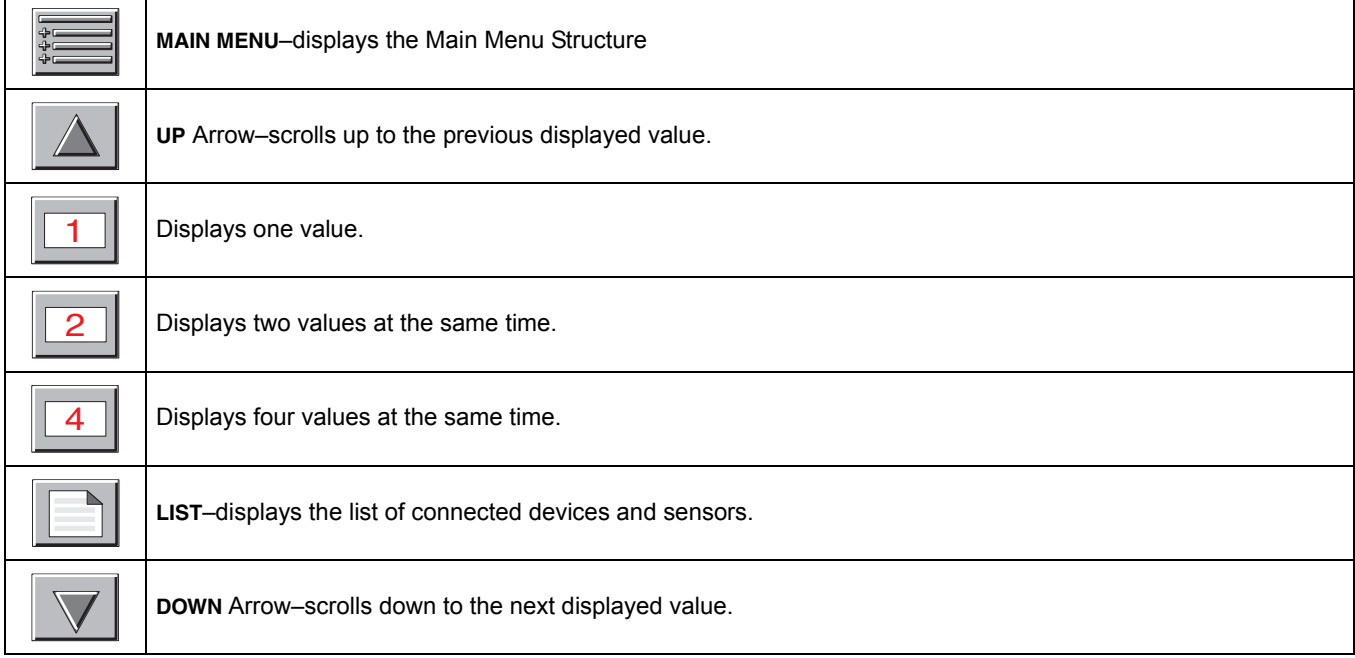

### <span id="page-22-3"></span>**4.2.1.2 Using the Menu Windows**

<span id="page-22-6"></span>If the Menu button (from the pop-up toolbar) is selected, the Main Menu screen is opened. The Main Menu screen allows the user to view the sensor status, configure the sensor setup, system setup, and perform diagnostics.

The menu structure may vary depending on the configuration of the system.

# **Figure 19 Main Menu**

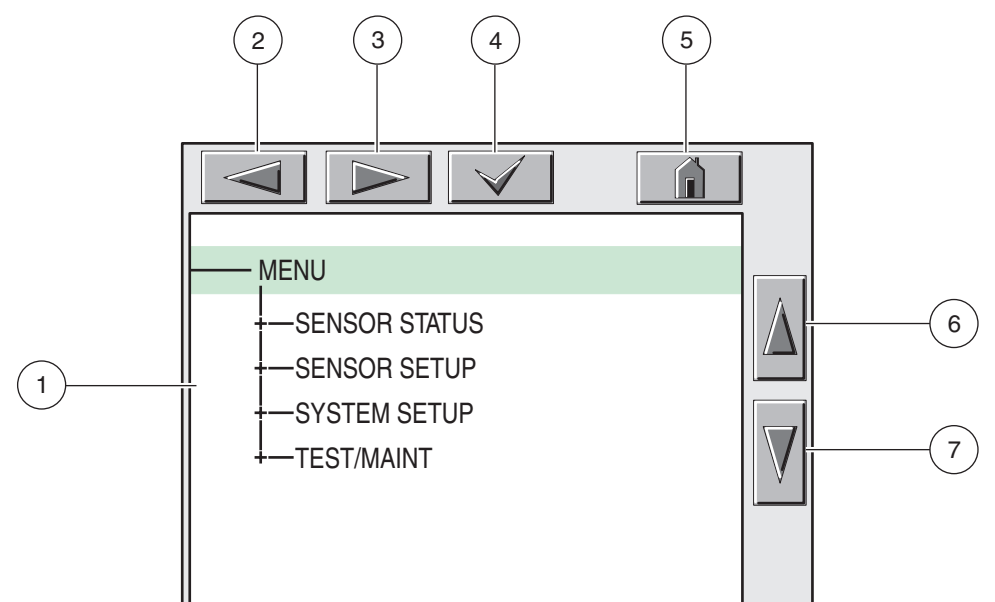

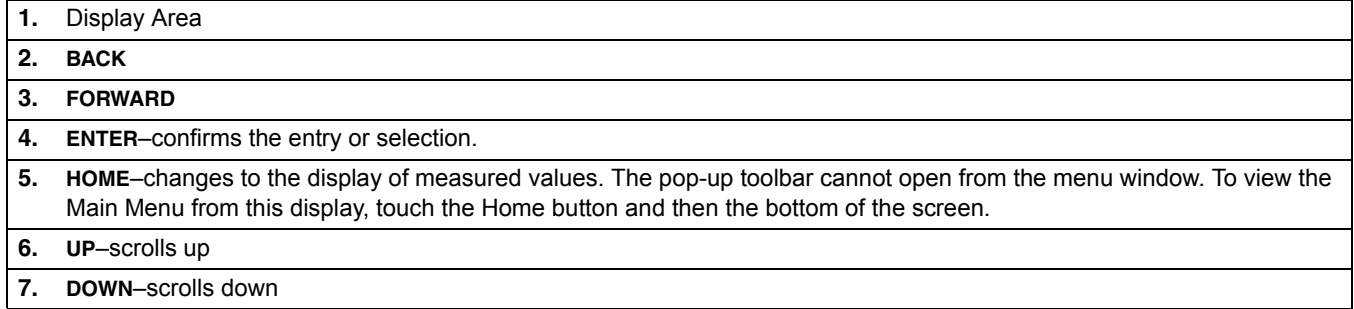

#### <span id="page-23-0"></span>**4.2.1.3 Navigating the Menu Windows**

<span id="page-23-2"></span>To view a menu item, touch the menu item or use the **UP** and **DOWN** keys to highlight the item. The menu item remains highlighted for approximately 4 seconds after it is selected. To view the highlighted command, select the area to the left of the menu item or select the **ENTER** button.

A "**+"** next to a menu command indicates there is a submenu. Touch the "+" to view the submenu. An "**i**" next to a menu command indicates it is information only.

If a menu item is editable, highlight the item and touch the far-left part of the menu item until it is highlighted and press **ENTER** or double-tap the highlighted item. A keypad will be displayed to change an entry (Figure 21 on page 25) or a list box will be displayed (Figure 22 on page 26).

Messages are displayed in the message window (Figure 23 on page 26).

<span id="page-23-1"></span>If an entry is incorrect, repeat the entry with the correct values. If the entry is outside the working range, a correction to the entry is made automatically.

**Figure 20 Changing a Menu Item**  $\overline{2}$ 5 r<br>Fil DATE/TIME MM/DD/YYYY -FORMAT  $\,6\,$ 2004/11/27 -DATE  $-TIME$ 08:49:39  $\overline{7}$  $\mathbf{1}$ **1.** Display Area **5. HOME**–changes to the display of measured values.

| .             | <b>DISPIQY ATCO</b>                           | <b>3.</b> HOME-changes to the display of measured values. |
|---------------|-----------------------------------------------|-----------------------------------------------------------|
| $^{\circ}$ 2. | <b>BACK</b>                                   | 6. UP-scrolls up                                          |
|               | 3. FORWARD                                    | <b>DOWN-scrolls down</b>                                  |
| <b>4.</b>     | <b>ENTER-confirms the entry or selection.</b> |                                                           |

<span id="page-24-0"></span>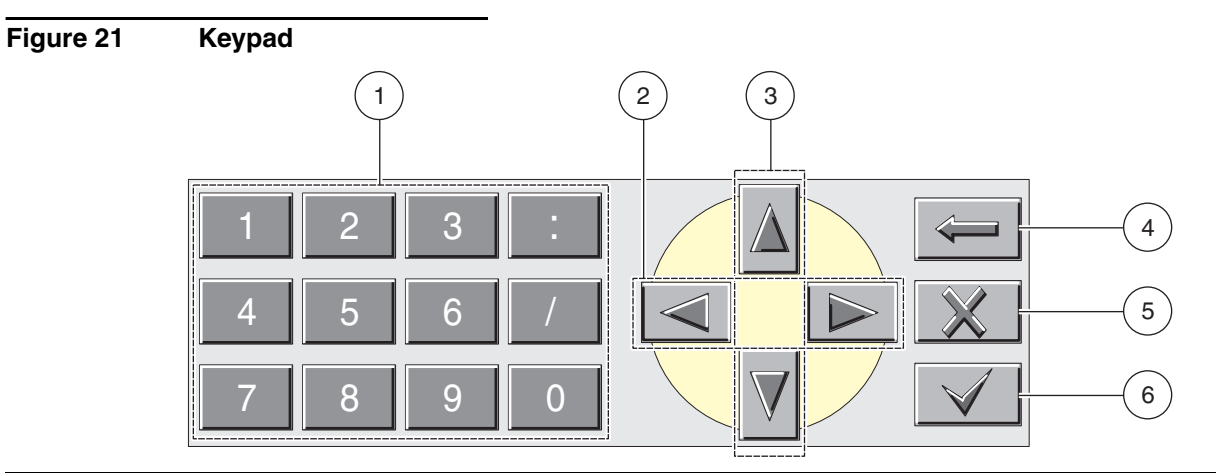

- **1.** Enters numbers or the character as shown on the button.
- **2.** Moves the cursor one position to the left or to the right.
- **3.** Increase/Decrease a number or letter at the cursor position. Keep the button pressed to change the numbers/characters continuously.
- **4.** Deletes the character to the left of the cursor.
- **5. CANCEL**–cancels the entry.
- **6. ENTER**–confirms the entry or selection.

# **Figure 22 List Box**

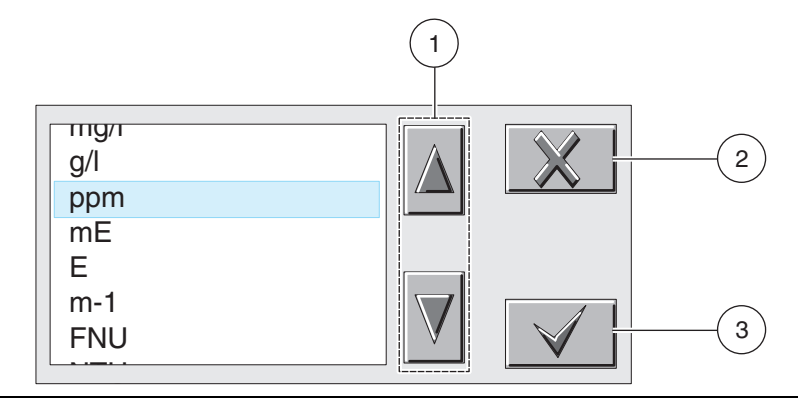

- **1.** Scrolls up or down
- **2. CANCEL**–cancels and entry.
- **3. ENTER**–confirms a selection.

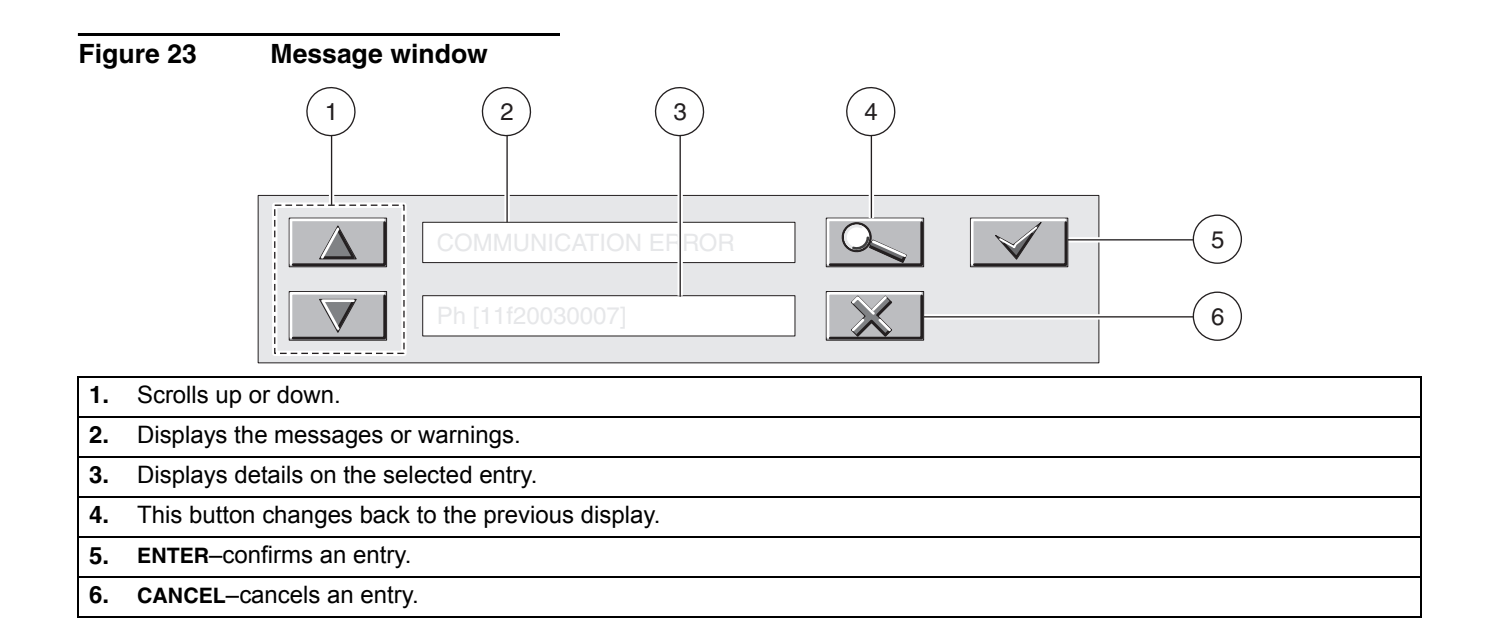

# <span id="page-26-1"></span><span id="page-26-0"></span>**5.1 Using the sc Controller**

<span id="page-26-6"></span><span id="page-26-5"></span>Before using the sensor in combination with an sc controller make yourself familiar with the operating mode of the controller. Refer to the controller user manual and learn how to use and navigate the menu functions.

# <span id="page-26-2"></span>**5.2 Sensor Setup**

When a sensor is initially installed, the serial number of the sensor will be displayed as the sensor name. To change the sensor name refer to the following instructions:

- **1.** Select the Main Menu.
- **2.** From the Main Menu, select SENSOR SETUP and confirm.
- **3.** Select the appropriate sensor if more than one sensor is attached and confirm.
- **4.** Select CONFIGURE and confirm.
- **5.** Select EDIT NAME and edit the name. Confirm or cancel to return to the Sensor Setup menu.

# <span id="page-26-3"></span>**5.3 Sensor Data Logging**

<span id="page-26-7"></span>The sc controller provides one data log and one event log for each sensor. The data log stores the measurement data at selected intervals. The event log stores a variety of events that occur on the devices such as configuration changes, alarms, warning conditions, etc. The data log and the event log can be read out in a CSV format. For downloading the logs please refer to the controller user manual.

# <span id="page-26-4"></span>**5.4 Sensor Status Menu**

#### **SELECT SENSOR (if more than one sensor is attached)**

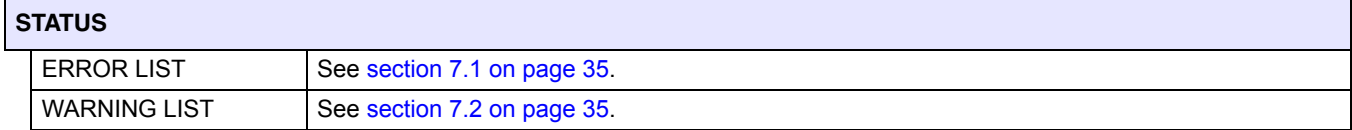

# <span id="page-27-0"></span>**5.5 Sensor Setup Menu**

# **SELECT SENSOR (if more than one sensor is attached)**

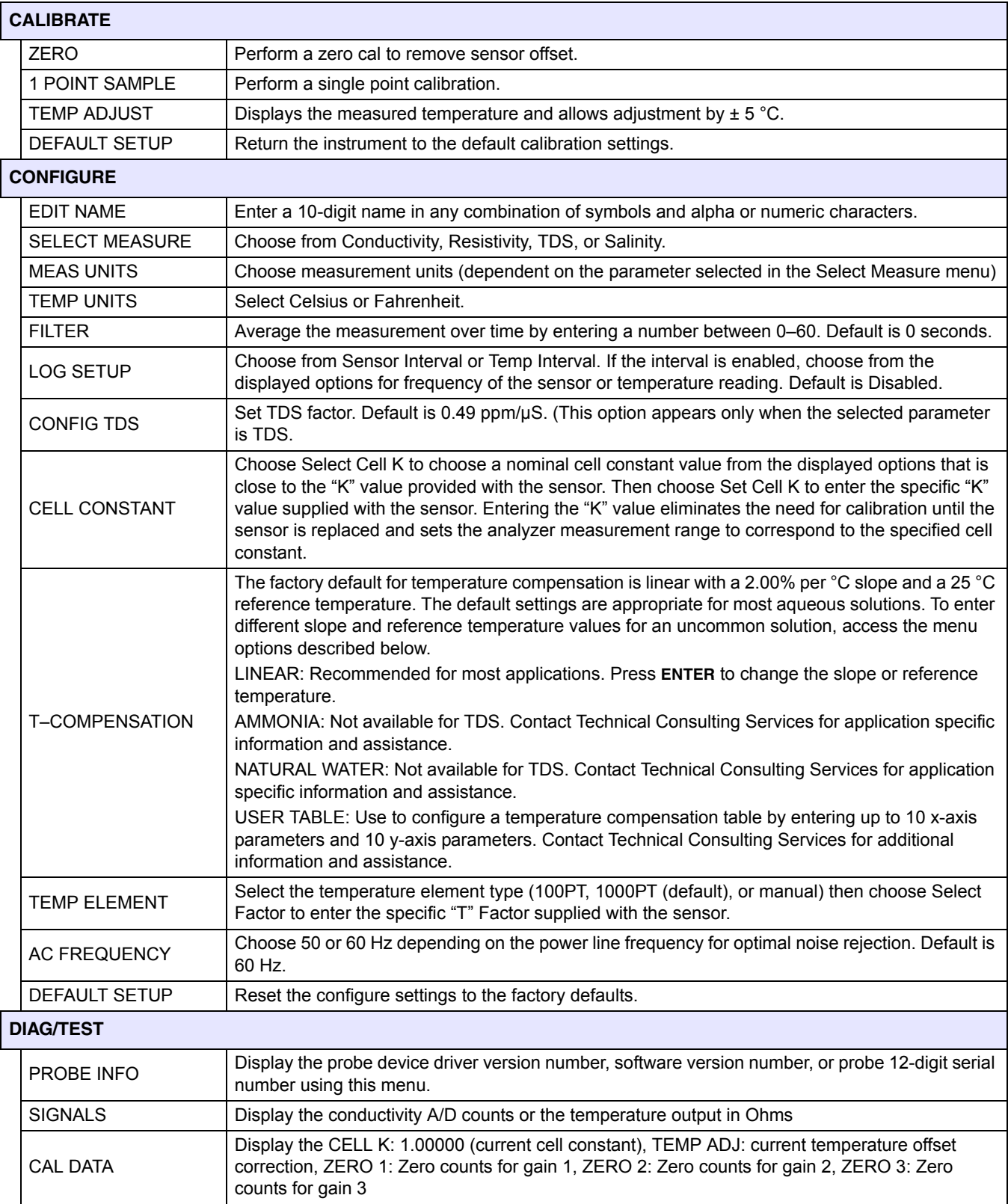

# <span id="page-28-0"></span>**5.6 Calibration**

Each contacting conductivity sensor has a unique zero point and offset. Always zero the sensor when calibrating it for the first time. Zeroing provides the best possible measurement accuracy and eliminates discrepancies between sensor measurements on two different channels. Zeroing should always be followed by a calibration.

# <span id="page-28-4"></span><span id="page-28-1"></span>**5.6.1 Zero Cal**

Zero the sensor if it is being calibrated for the first time. Make sure the sensor is dry before zeroing.

- **1.** Select the Main Menu.
- **2.** From the Main Menu, select SENSOR SETUP and confirm.
- **3.** Select the appropriate sensor if more than one sensor is attached and confirm.
- **4.** Select CALIBRATE and confirm.
- **5.** Select ZERO and confirm.
- **6.** Select the available Output Mode (Active, Hold, or Transfer) from the list box and confirm.
- **7.** Move the sensor to air and confirm to continue.
- **8.** The zero calibration procedure will begin and "WAIT TO STABILIZE" will be displayed.
- **9.** Confirm, when the current value and temperature will be displayed.
- **10.** Return the sensor to the process.

#### <span id="page-28-3"></span><span id="page-28-2"></span>**5.6.2 One Point Sample Calibration**

The wet calibration requires that the sensor be immersed into a properly prepared conductivity reference solution ([Table 7 on page 30\)](#page-29-2) or if installed in the process sample, the process value must be determined by laboratory analysis or comparison reading.

Remove the probe from the process and clean it. Obtain a sample solution with a known value and proceed as follows:

- **1.** Select the Main Menu.
- **2.** From the Main Menu, select SENSOR SETUP and confirm.
- **3.** Select the appropriate sensor if more than one sensor is attached and confirm.
- **4.** Select CALIBRATE and confirm.
- **5.** Select ZERO and confirm.
- **6.** Select 1 POINT SAMPLE and confirm.
- **7.** Select the available Output Mode (Active, Hold, or Transfer) from the list box and confirm.
- **8.** Move the sensor to the sample and confirm to continue.
- **9.** Confirm when stable.
- **10.** Edit the value and temperature using the keypad and confirm.
- **11.** Return the sensor to the process.

# <span id="page-29-0"></span>**5.6.3 Concurrent Calibration of Two Sensors**

- **1.** Begin a calibration on the first sensor and continue until "WAIT TO STABILIZE" is displayed.
- **2.** Select Leave and confirm. The display will return to the Main Measurement screen and the reading for both sensors will be flashing.
- **3.** Begin the calibration for the second sensor and continue until "WAIT TO STABILIZE" is displayed.
- **4.** Select LEAVE. The display will return to the Main Measurement screen and the reading for both sensors will be flashing. The calibration for both sensors is now running in the background.
- **5.** To return to the calibration of either sensor, select the Main Menu
- **6.** Select SENSOR SETUP and confirm.
- **7.** Select the appropriate sensor and confirm.
- <span id="page-29-3"></span>**8.** The calibration in progress will be displayed. Continue with the calibration.

# <span id="page-29-1"></span>**5.6.3.1 Preparing Conductivity Reference Solutions**

Use [Table 7](#page-29-2) to prepare a conductivity reference solution with a value between 200 and 100,000 µS/cm. The value prepared should be near the typical measured process value for best accuracy. Add the listed grams of pure, dried NaCl to one liter of high-purity, deionized,  $CO_2$ -free water at 25 °C to obtain the stated conductivity.

<span id="page-29-2"></span>

|            | <b>Desired Solution Value</b> | <b>Grams NaCl to be added</b> |       |  |
|------------|-------------------------------|-------------------------------|-------|--|
| $\mu$ S/cm | mS/cm                         | ppm (NaCl)1                   |       |  |
| 100        | 0.10                          | 50                            | 0.05  |  |
| 200        | 0.20                          | 100                           | 0.10  |  |
| 500        | 0.50                          | 250                           | 0.25  |  |
| 1000       | 1.00                          | 500                           | 0.50  |  |
| 2000       | 2.00                          | 1010                          | 1.01  |  |
| 3000       | 3.00                          | 1530                          | 1.53  |  |
| 4000       | 4.00                          | 2060                          | 2.06  |  |
| 5000       | 5.00                          | 2610                          | 2.61  |  |
| 8000       | 8.00                          | 4340                          | 4.34  |  |
| 10000      | 10.00                         | 5560                          | 5.56  |  |
| 20000      | 20.00                         | 11590                         | 11.59 |  |

**Table 7 Conductivity Reference Solutions**

1 When using the ppm measuring scale for compounds other than NaCl, refer to the appropriate chemistry handbook for reference solution for formulation.

# <span id="page-30-0"></span>**5.7 Adjusting the Temperature**

View or change the temperature using the steps below.

- **1.** Select the Main Menu.
- **2.** From the Main Menu, select SENSOR SETUP and confirm.
- **3.** Select the appropriate sensor if more than one sensor is attached and confirm.
- **4.** Select DIAG/TEST and confirm.
- **5.** Select TEMP ADJUST and confirm. The temperature will be displayed.
- <span id="page-30-1"></span>**6.** Edit the temperature and confirm.

#### <span id="page-32-0"></span>*DANGER*

*Only qualified personnel should conduct the tasks described in this section of the manual.* 

#### *DANGER*

*Seul un technicien qualifié peut effectuer les tâches d'installation décrites dans cette section du manuel.*

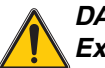

#### *DANGER*

*Explosion hazard. Do not connect or disconnect equipment unless power has been switched off or the area is known to be non-hazardous.* 

#### *DANGER*

*Risque d'explosion. Couper le courant ou s'assurer que l'emplacement est designe non dangereux avant de replacer le aucon composant.*

#### *DANGER*

*Explosion hazard. Substitution of components may impair suitability for Class 1, Division 2.* 

#### *DANGER*

*Risque d'explosion. La substitution de composants peut rendre ce materiel inacceptable pour les emplacements de Classe 1, Division 2.*

# <span id="page-32-4"></span><span id="page-32-1"></span>**6.1 Maintenance Schedule**

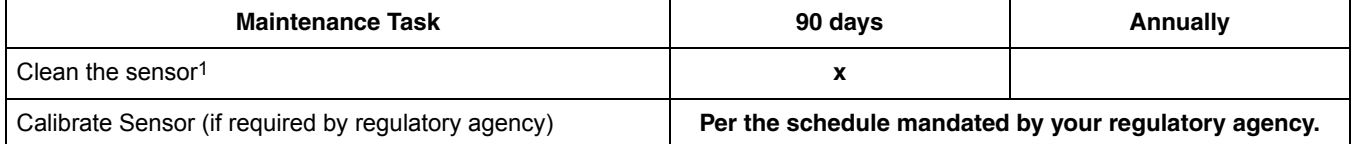

1 Cleaning frequency is application dependent. More or less frequent cleaning will be appropriate in some applications.

# <span id="page-32-3"></span><span id="page-32-2"></span>**6.2 Cleaning the Sensor**

#### *CAUTION*

*Before cleaning with acid, determine if any hazardous reaction products could form. (For example, a sensor used in a cyanide bath should not be put directly into a strong acid for cleaning because poisonous cyanide gas could be produced.) Acids are hazardous. Wear appropriate eye protection and clothing in accordance with Material Safety Data Sheet recommendations.*

Keep the sensor clean to maintain measurement accuracy. The time between cleaning (days, weeks, etc.) is affected by the characteristics of the process solution and can only be determined by operating experience.

- **1.** Clean the exterior of the sensor with a stream of water. If debris remains, wipe with a soft, wet cloth.
- **2.** Remove most contaminate buildup by carefully wiping the inner electrode rod, and the concentric outer electrode tube (inner and outer surfaces) with a soft clean cloth. Then rinse the sensor with clean, warm water.
- **3.** Prepare a mild soap solution using warm water and dishwashing detergent or similar.
- **4.** Soak the sensor for 2 to 3 minutes in the soap solution.
- **5.** Use a soft brush, cotton swab, or pipe cleaner to scrub the entire measuring end of the sensor, thoroughly cleaning the electrode surfaces.
- **6.** If detergent solution cleaning cannot remove surface deposits, use muriatic acid (or another dilute acid) to dissolve the deposits. Soak the sensor in dilute acid **no more than 5 minutes**.

*Note: The acid should be as dilute as possible, but yet strong enough to clean. Experience will help determine which acid to use and how dilute it can be. Some stubborn coatings may require a different cleaning agent. For assistance in these difficult cases, contact Technical Consulting Services.*

- **7.** Rinse the sensor with clean, warm water and then place the sensor back into the mild soap solution for 2 to 3 minutes to neutralize any remaining acid.
- **8.** Rinse the sensor in clean, warm water.
- **9.** Calibrate the analyzer using the procedure in the analyzer instruction manual. If calibration cannot be attained, check the sensor using the procedure in the troubleshooting section.

# <span id="page-34-3"></span><span id="page-34-1"></span><span id="page-34-0"></span>**7.1 Error Codes**

<span id="page-34-7"></span>When a sensor is experiencing an error condition, the sensor reading on the measurement screen will flash and all relays and analog outputs associated with this sensor will be held. The following conditions will cause the sensor reading to flash:

- **•** Sensor calibration
- **•** Relay timer washing cycle
- **•** Loss of communication

Highlight the Sensor Diag menu and press **ENTER**. Highlight Errors and press **ENTER** to determine the cause of the error. Errors are defined in [Table 8.](#page-34-5)

#### **Table 8 Error Codes**

<span id="page-34-5"></span>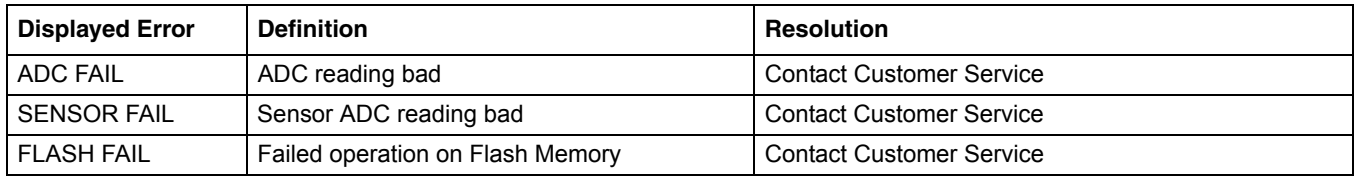

# <span id="page-34-4"></span><span id="page-34-2"></span>**7.2 Warnings**

<span id="page-34-8"></span>A Sensor Warning will leave all menus, relays, and outputs functioning normally, but will cause a warning icon to flash on the right side of the display. Highlight the Sensor Diag menu and press **ENTER** to determine the cause of the warning.

A warning may be used to trigger a relay and users can set warning levels to define the severity of the warning. Warnings are defined in [Table 9.](#page-34-6)

#### **Table 9 Warning Codes**

<span id="page-34-6"></span>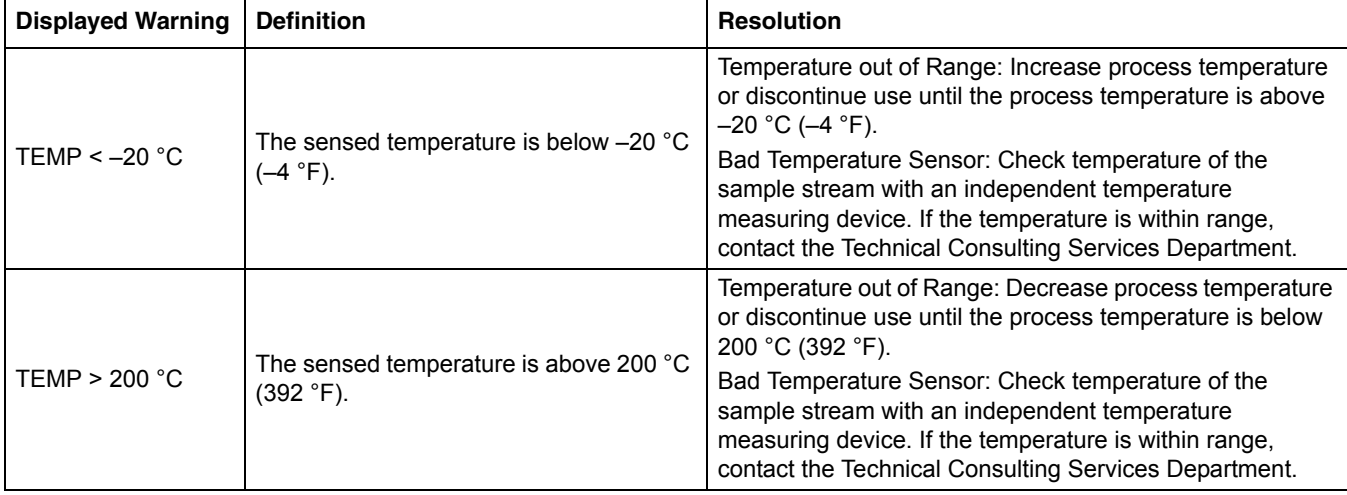

# <span id="page-35-0"></span>**7.3 General Troubleshooting**

<span id="page-35-4"></span>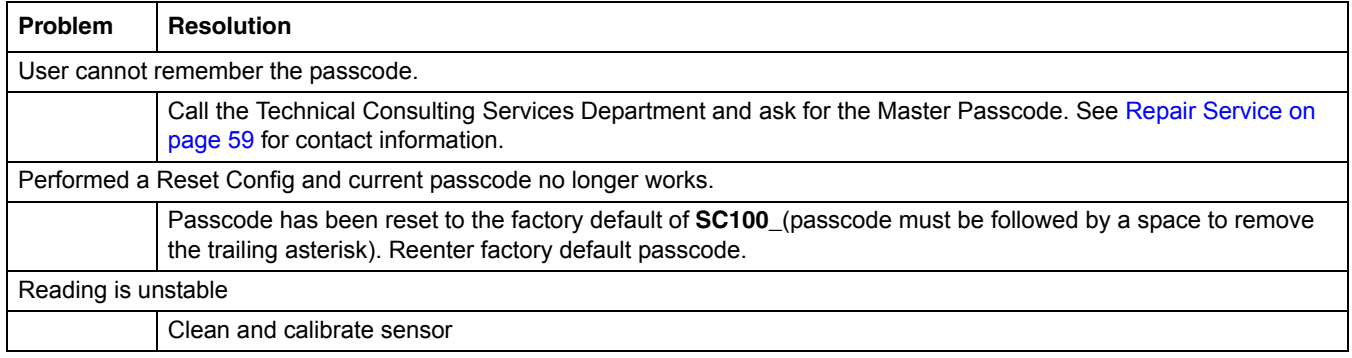

# <span id="page-35-1"></span>**7.4 Checking Sensor Operation**

# <span id="page-35-2"></span>**7.4.1 Sensors without the Integral Junction Box**

Use the following troubleshooting steps for sensors without the integrated integral junction box (Model: D3422, D3433, D3444, and D3455).

- **1.** Disconnect the sensor from the analyzer or junction box.
- **2.** Clean the sensor using the procedure in [section 6.2 on page 33](#page-32-3).
- **3.** Using an ohmmeter, check all of the measurement point resistance readings shown in [Table 10](#page-35-3), [Table 11,](#page-36-1) and [Table 12](#page-36-2). Make sure that the ohmmeter is set to its highest range for all infinite (open circuit) resistance readings.
- **4.** If you cannot get the required readings for one or more of the resistance check or if the sensor still does not operate when the resistance checks are okay, contact Technical Support for more troubleshooting options.

<span id="page-35-3"></span>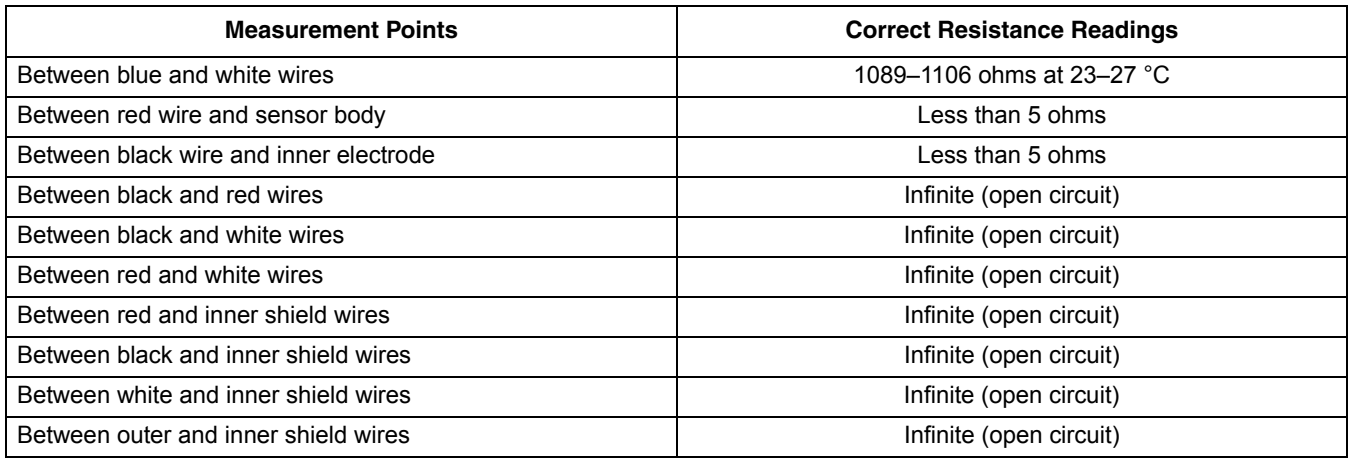

#### **Table 10 Sensor Operations (Resistance) Checks for Models 3422 and 3455**

<span id="page-36-1"></span>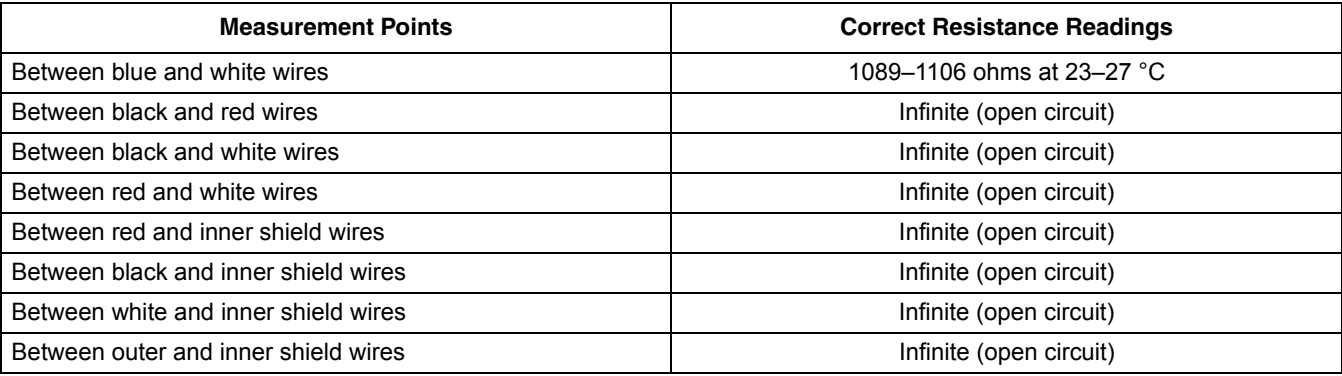

#### **Table 11 Sensor Operations (Resistance) Checks for Models 3433**

#### **Table 12 Sensor Operations (Resistance) Checks for Models 3422 and 3455**

<span id="page-36-2"></span>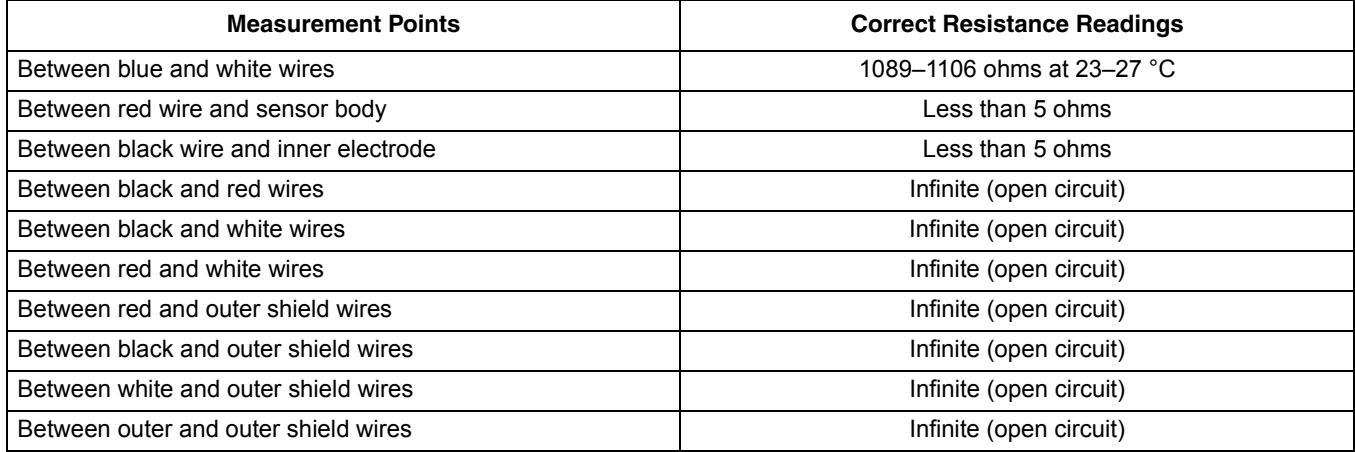

# <span id="page-36-0"></span>**7.4.2 Analog or External Digital Gateway Sensors**

- **1.** Disconnect the sensor from the analyzer or junction box.
- **2.** Clean the sensor using the procedure in [section 6.2 on page 33](#page-32-3).
- **3.** Obtain a known standard (NIST-traceable is preferred for many applications) and take a measurement.
- **4.** Reconnect the sensor to the controller or junction box.
- **5.** If the resulting measurement is out of specification (different from the value stated on the label ± the stated standard error), contact Technical Consulting Services. See [Repair Service on page 42](#page-41-1) for contact information.

# <span id="page-37-0"></span>**7.4.3 Sensor Linearity Check**

- **1.** Obtain two standards, one close to the maximum for the range of interest (high standard) and another with a value half way between the high standard and 0 (mid-range standard).
- **2.** Prepare 50 mL high and mid-range standards in 100 mL beakers and add 50 mL of deionized water to another 100 mL beaker.
- **3.** Insert the sensor into the beaker containing deionized water. Record the stable reading.
- **4.** Remove the sensor from the deionized water and shake it gently to remove excess water.
- **5.** Place the sensor into the high standard and record the stable reading.
- **6.** Remove the sensor from the high standard, rinse with deionized water and shake gently to remove excess water.
- **7.** Place the sensor in the mid-range standard and record the stable reading.

The mid-range standard reading should fall half way between the reading obtained for the deionized water and the high standard. If it does not, the sensor may be defective. Call Customer Service for assistance; see [Repair Service on page 42](#page-41-1) for contact information.

# <span id="page-38-1"></span><span id="page-38-0"></span>**8.1 Replacement Items and Accessories**

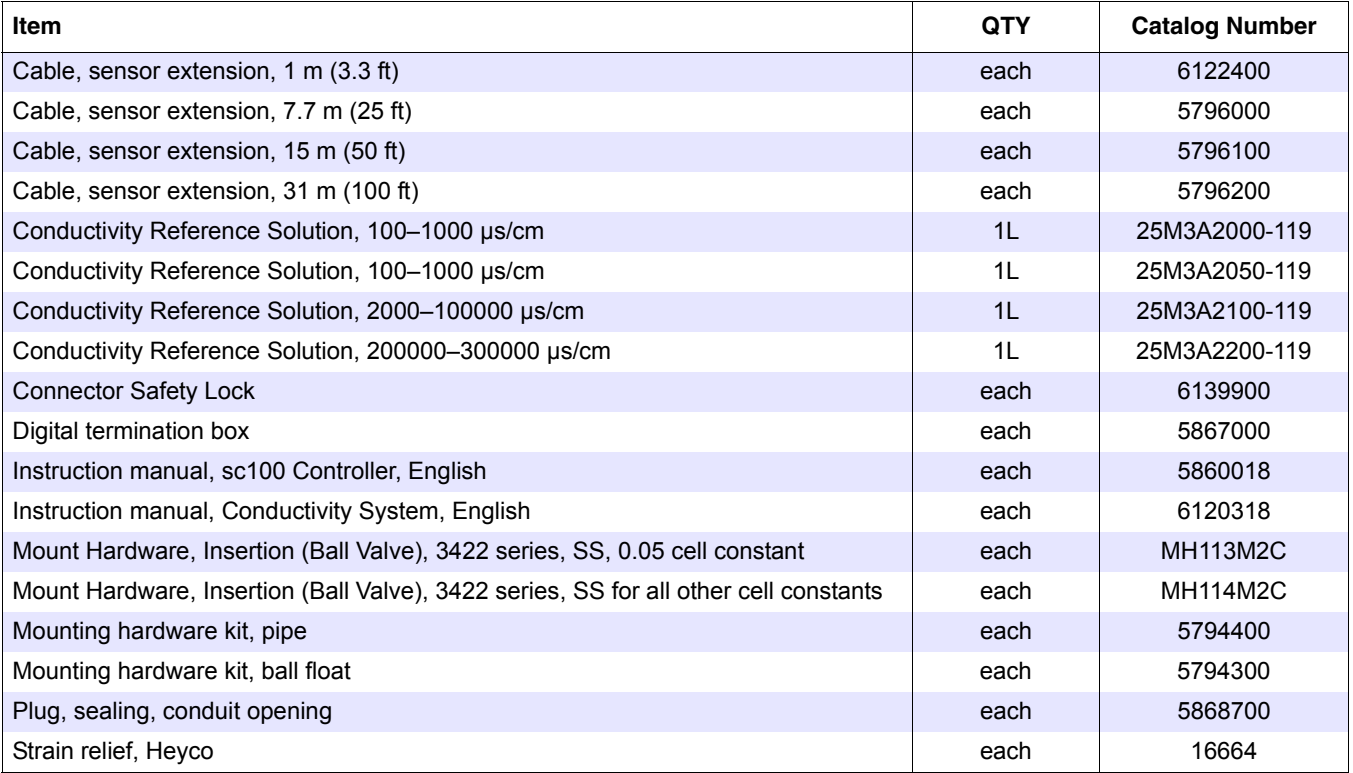

# <span id="page-40-0"></span>**U.S.A. Customers**

**By Telephone:** 6:30 a.m. to 5:00 p.m. MST Monday through Friday (800) 227-HACH (800-227-4224)

#### **By Fax:**

(970) 669-2932

**By Mail:** Hach Company P.O. Box 389 Loveland, Colorado 80539-0389 U.S.A. **Ordering information by e-mail:** orders@hach.com

# **Information Required**

- **•** Hach account number (if available) **•** billing address
- **•** Your name and phone number **•** Shipping address
- -
- **•** Purchase order number **•** Catalog number
	- **•** Brief description or model number **•** Quantity

# **International Customers**

Hach maintains a worldwide network of dealers and distributors. To locate the representative nearest you, send an e-mail to: intl@hach.com or contact:

**Hach Company World Headquarters;** Loveland, Colorado, U.S.A. Telephone: (970) 669-3050; Fax: (970) 669-2932

# **Technical and Customer Service (U.S.A. only)**

Hach Technical and Customer Service Department personnel are eager to answer questions about our products and their use. Specialists in analytical methods, they are happy to put their talents to work for you.

Call 1-800-227-4224 or e-mail techhelp@hach.com

<span id="page-41-1"></span><span id="page-41-0"></span>Authorization must be obtained from Hach Company before sending any items for repair. Please contact the Hach Service Center serving your location.

#### **In the United States:**

Hach Company Ames Service 100 Dayton Avenue Ames, Iowa 50010 (800) 227-4224 (U.S.A. only) FAX: (515) 232-3835

#### **In Canada:**

Hach Sales & Service Canada Ltd. 1313 Border Street, Unit 34 Winnipeg, Manitoba R3H 0X4 (800) 665-7635 (Canada only) Telephone: (204) 632-5598 FAX: (204) 694-5134 E-mail: canada@hach.com

#### **In Latin America, the Caribbean, the Far East**

Indian Subcontinent, Africa, Europe, or the Middle East: Hach Company World Headquarters, P.O. Box 389 Loveland, Colorado, 80539-0389 U.S.A. Telephone: (970) 669-3050 FAX: (970) 669-2932 E-mail: intl@hach.com

<span id="page-42-0"></span>Hach Company warrants its products to the original purchaser against any defects that are due to faulty material or workmanship for a period of one year from date of shipment unless otherwise noted in the product manual.

In the event that a defect is discovered during the warranty period, Hach Company agrees that, at its option, it will repair or replace the defective product or refund the purchase price, excluding original shipping and handling charges. Any product repaired or replaced under this warranty will be warranted only for the remainder of the original product warranty period.

This warranty does not apply to consumable products such as chemical reagents; or consumable components of a product, such as, but not limited to, lamps and tubing.

Contact Hach Company or your distributor to initiate warranty support. Products may not be returned without authorization from Hach Company.

# **Limitations**

This warranty does not cover:

- Damage caused by acts of God, natural disaster, labor unrest, acts of war (declared or undeclared), terrorism, civil strife or acts of any governmental jurisdiction
- Damage caused by misuse, neglect, accident or improper application or installation
- Damage caused by any repair or attempted repair not authorized by Hach Company
- Any product not used in accordance with the instructions furnished by Hach Company
- Freight charges to return merchandise to Hach Company
- Freight charges on expedited or express shipment of warranted parts or product
- Travel fees associated with on-site warranty repair

This warranty contains the sole express warranty made by Hach Company in connection with its products. All implied warranties, including without limitation, the warranties of merchantability and fitness for a particular purpose, are expressly disclaimed.

Some states within the United States do not allow the disclaimer of implied warranties and if this is true in your state the above limitation may not apply to you. This warranty gives you specific rights, and you may also have other rights that vary from state to state.

This warranty constitutes the final, complete, and exclusive statement of warranty terms and no person is authorized to make any other warranties or representations on behalf of Hach Company.

# **Limitation of Remedies**

The remedies of repair, replacement or refund of purchase price as stated above are the exclusive remedies for the breach of this warranty. On the basis of strict liability or under any other legal theory, in no event shall Hach Company be liable for any incidental or consequential damages of any kind for breach of warranty or negligence.

<span id="page-44-1"></span><span id="page-44-0"></span>Hach Co. certifies this instrument was tested thoroughly, inspected and found to meet its published specifications when it was shipped from the factory.

The **Model sc100 Controller/sc1000 Controller with Contacting Conductivity Probe**  has been tested and is certified as indicated to the following instrumentation standards:

# **Product Safety**

UL 61010A-1 (ETL Listing # 65454) CSA C22.2 No. 1010.1 (ETLc Certification # 65454) Certified by Hach Co. to EN 61010-1 Amds. 1 & 2 (IEC1010-1) per 73/23/EEC, supporting test records by Intertek Testing Services.

# **Immunity**

This equipment was tested for industrial level EMC per:

**EN 61326** (EMC Requirements for Electrical Equipment for Measurement, Control and Laboratory Use) **per 89/336/EEC EMC:** Supporting test records by Hach Company, certified compliance by Hach Company.

#### **Standards include:**

IEC 1000-4-2:1995 (EN 61000-4-2:1995) Electrostatic Discharge Immunity (Criteria B)

IEC 1000-4-3:1995 (EN 61000-4-3:1996) Radiated RF Electromagnetic Field Immunity (Criteria A)

IEC 1000-4-4:1995 (EN 61000-4-4:1995) Electrical Fast Transients/Burst (Criteria B) IEC 1000-4-5:1995 (EN 61000-4-5:1995) Surge (Criteria B) IEC 1000-4-6:1996 (EN 61000-4-6:1996) Conducted Disturbances Induced by RF

Fields (Criteria A) IEC 1000-4-11:1994 (EN 61000-4-11:1994) Voltage Dip/Short Interruptions (Criteria B)

#### **Additional Immunity Standard/s include:**

ENV 50204:1996 Radiated Electromagnetic Field from Digital Telephones (Criteria A)

# **Emissions**

This equipment was tested for Radio Frequency Emissions as follows:

Per **89/336/EEC** EMC: **EN 61326:1998** (Electrical Equipment for measurement, control and laboratory use—EMC requirements) Class "A" emission limits. Supporting test records by Hewlett Packard, Fort Collins, Colorado Hardware Test Center (A2LA # 0905-01) and certified compliance by Hach Company.

#### **Standards include:**

EN 61000-3-2 Harmonic Disturbances Caused by Electrical Equipment EN 61000-3-3 Voltage Fluctuation (Flicker) Disturbances Caused by Electrical Equipment

#### **Additional Emissions Standard/s include:**

**EN 55011 (CISPR 11),** Class "A" emission limits

# **Canadian Interference-causing Equipment Regulation, IECS-003, Class A**

Supporting test records by Hewlett Packard, Fort Collins, Colorado Hardware Test Center (A2LA # 0905-01) and certified compliance by Hach Company.

This Class A digital apparatus meets all requirements of the Canadian Interference-Causing Equipment Regulations.

Cet appareil numèrique de la classe A respecte toutes les exigences du Rëglement sur le matÈriel brouilleur du Canada.

# **FCC PART 15, Class "A" Limits**

Supporting test records by Hewlett Packard, Fort Collins, Colorado Hardware Test Center (A2LA # 0905-01) and certified compliance by Hach Company.

This device complies with Part 15 of the FCC Rules. Operation is subject to the following two conditions:

(1) this device may not cause harmful interference, and (2) this device must accept any interference received, including interference that may cause undesired operation.

Changes or modifications to this unit not expressly approved by the party responsible for compliance could void the user's authority to operate the equipment.

This equipment has been tested and found to comply with the limits for a Class A digital device, pursuant to Part 15 of the FCC Rules. These limits are designed to provide reasonable protection against harmful interference when the equipment is operated in a commercial environment. This equipment generates, uses, and can radiate radio frequency energy and, if not installed and used in accordance with the instruction manual, may cause harmful interference to radio communications. Operation of this equipment in a residential area is likely to cause harmful interference, in which case the user will be required to correct the interference at his own expense. The following techniques of reducing the interference problems are applied easily.

- **1.** Disconnect the Controller from its power source to verify that it is or is not the source of the interference.
- **2.** If the Controller is connected into the same outlet as the device with which it is interfering, try another outlet.
- **3.** Move the Controller away from the device receiving the interference.
- **4.** Reposition the receiving antenna for the device receiving the interference.
- **5.** Try combinations of the above.

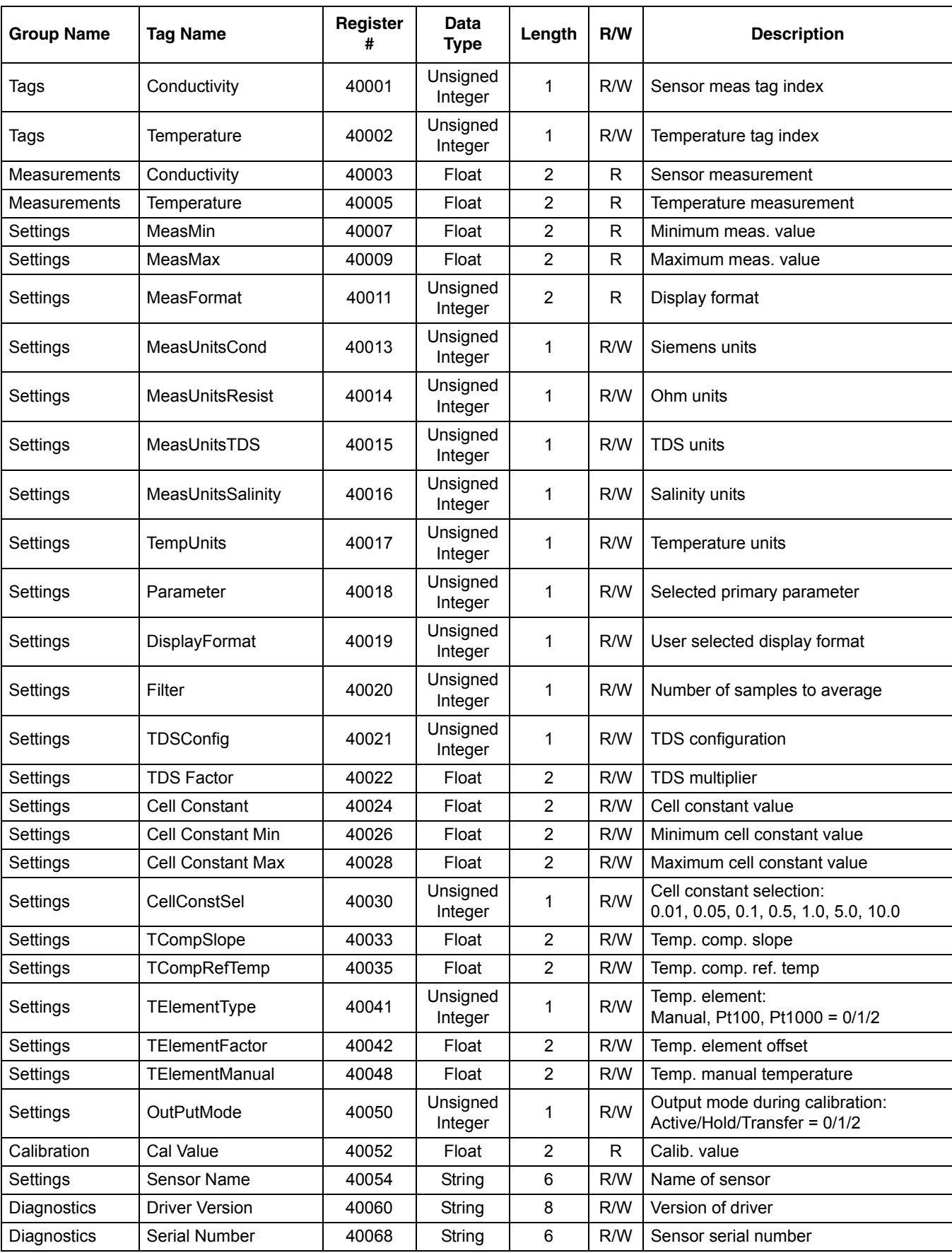

# **Table 13 Sensor Modbus Registers**

| <b>Group Name</b>  | <b>Tag Name</b>       | Register<br># | <b>Data</b><br><b>Type</b> | Length         | R/W | <b>Description</b>                      |
|--------------------|-----------------------|---------------|----------------------------|----------------|-----|-----------------------------------------|
| Tags               | <b>Function Code</b>  | 40074         | Unsigned<br>Integer        | 1              | R/W | Function code tag                       |
| Tags               | <b>Next State</b>     | 40075         | Unsigned<br>Integer        | 1              | R/W | Next state tag                          |
| Diagnostics        | FactoryCalValue       | 40076         | Float                      | 2              | R/W | Factory diagnostic                      |
| Diagnostics        | FactoryCalCmd         | 40078         | Unsigned<br>Integer        | 1              | R/W | Factory diagnostic                      |
| Diagnostics        | Sensor Log Interval   | 40079         | Unsigned<br>Integer        | 1              | R/W | Enable/disable sensor log interval      |
| Diagnostics        | Tempr Log Interval    | 40080         | Unsigned<br>Integer        | 1              | R/W | Enable/disable temperature log interval |
| Diagnostics        | <b>Temp Counts</b>    | 40081         | Float                      | $\overline{2}$ | R   | A/D counts for temperature              |
| Diagnostics        | <b>Cond Counts</b>    | 40083         | Float                      | $\overline{2}$ | R   | A/D counts for sensor                   |
| Diagnostics        | <b>Tohms</b>          | 40085         | Float                      | 2              | R.  | Calculated ohms of temp. sensor         |
| Diagnostics        | AutoRange             | 40087         | Unsigned<br>Integer        | 1              | R/W | Autorange if set to 0                   |
| Diagnostics        | Range                 | 40088         | Unsigned<br>Integer        | 1              | R/W | Current gain setting of sensor - 0/1/2  |
| <b>Diagnostics</b> | Zero Counts 0         | 40089         | Float                      | $\overline{2}$ | R.  | A/D counts for gain level 0             |
| Diagnostics        | Zero Counts 1         | 40091         | Float                      | $\overline{2}$ | R   | A/D counts for gain level 1             |
| Diagnostics        | Zero Counts 2         | 40093         | Float                      | $\overline{2}$ | R   | A/D counts for gain level 2             |
| Settings           | Freq Reject           | 40146         | Unsigned<br>Integer        | 1              | R/W | Set 50/60 Hz rejection on A/D           |
| Diagnostics        | <b>Driver Version</b> | 40147         | Unsigned<br>Integer        | 6              | R   | Device driver version                   |
| <b>Diagnostics</b> | Edit Temp             | 40153         | Float                      | $\overline{2}$ | R/W | Edit temperature +/- 5 degrees celsius  |

**Table 13 Sensor Modbus Registers (continued)**

# **Index**

# $\mathbf{A}$

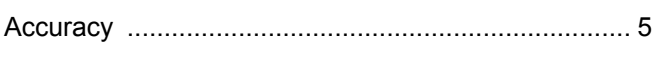

# $\overline{\mathbf{B}}$

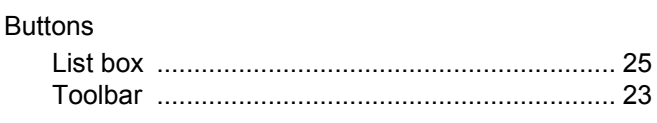

# $\mathbf c$

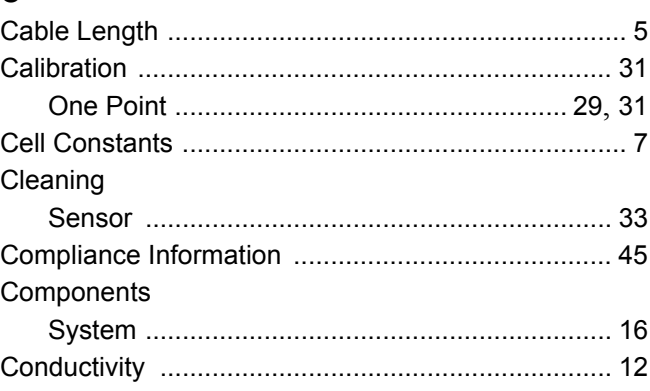

# D

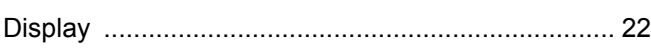

# $\mathsf E$

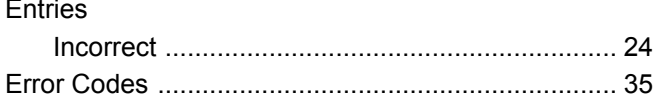

# $\mathsf{K}$

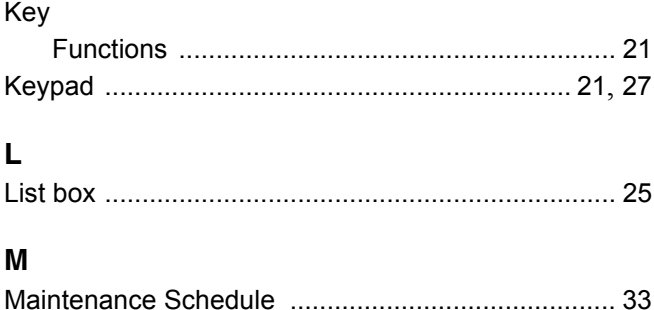

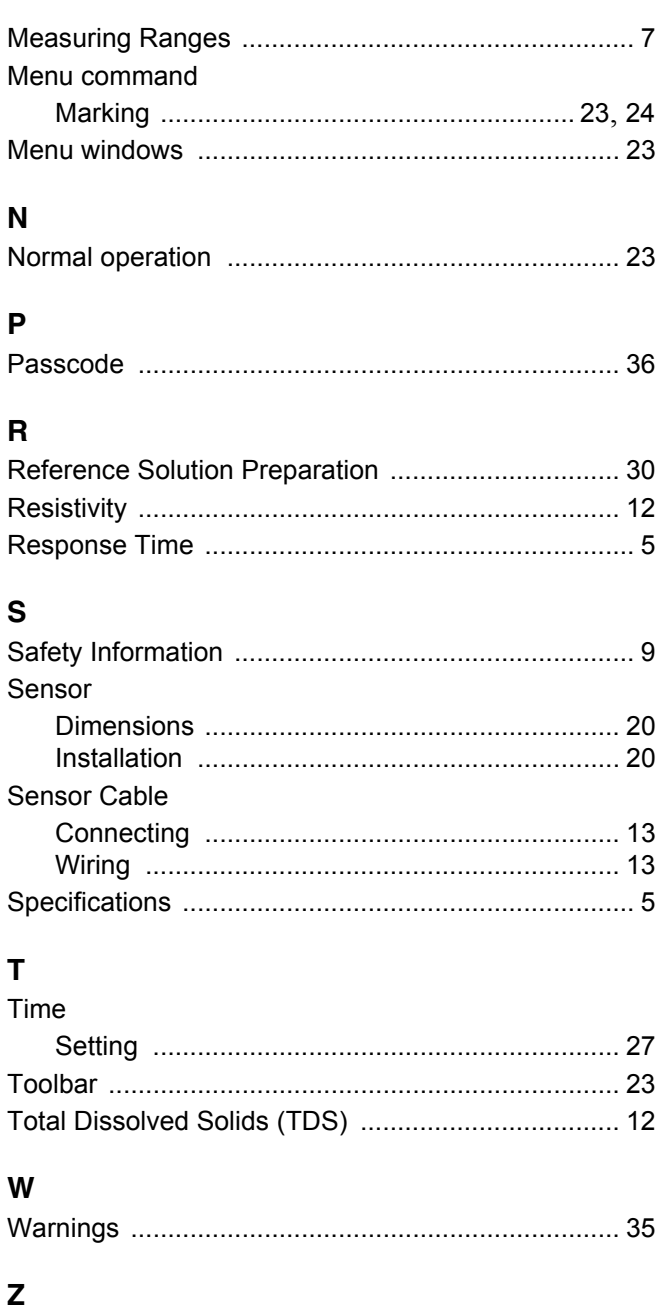

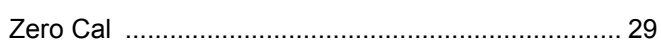

#### **HACH COMPANY World Headquarters**

P.O. Box 389, Loveland, CO 80539-0389 U.S.A. Tel. (970) 669-3050 (800) 227-4224 (U.S.A. only) Fax (970) 669-2932 orders@hach.com www.hach.com

#### **HACH LANGE GMBH**

Willstätterstraße 11 D-40549 Düsseldorf Tel. +49 (0) 2 11 52 88-320 Fax +49 (0) 2 11 52 88-210 info@hach-lange.de www.hach-lange.de

#### **HACH LANGE Sàrl**

6, route de Compois 1222 Vésenaz SWITZERLAND Tel. +41 22 594 6400 Fax +41 22 594 6499

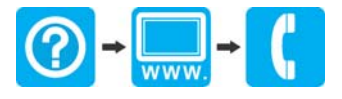